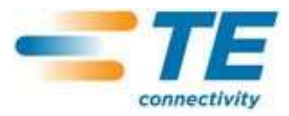

# **Crimp Quality Monitor II**

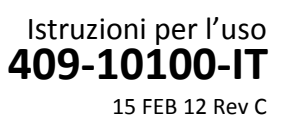

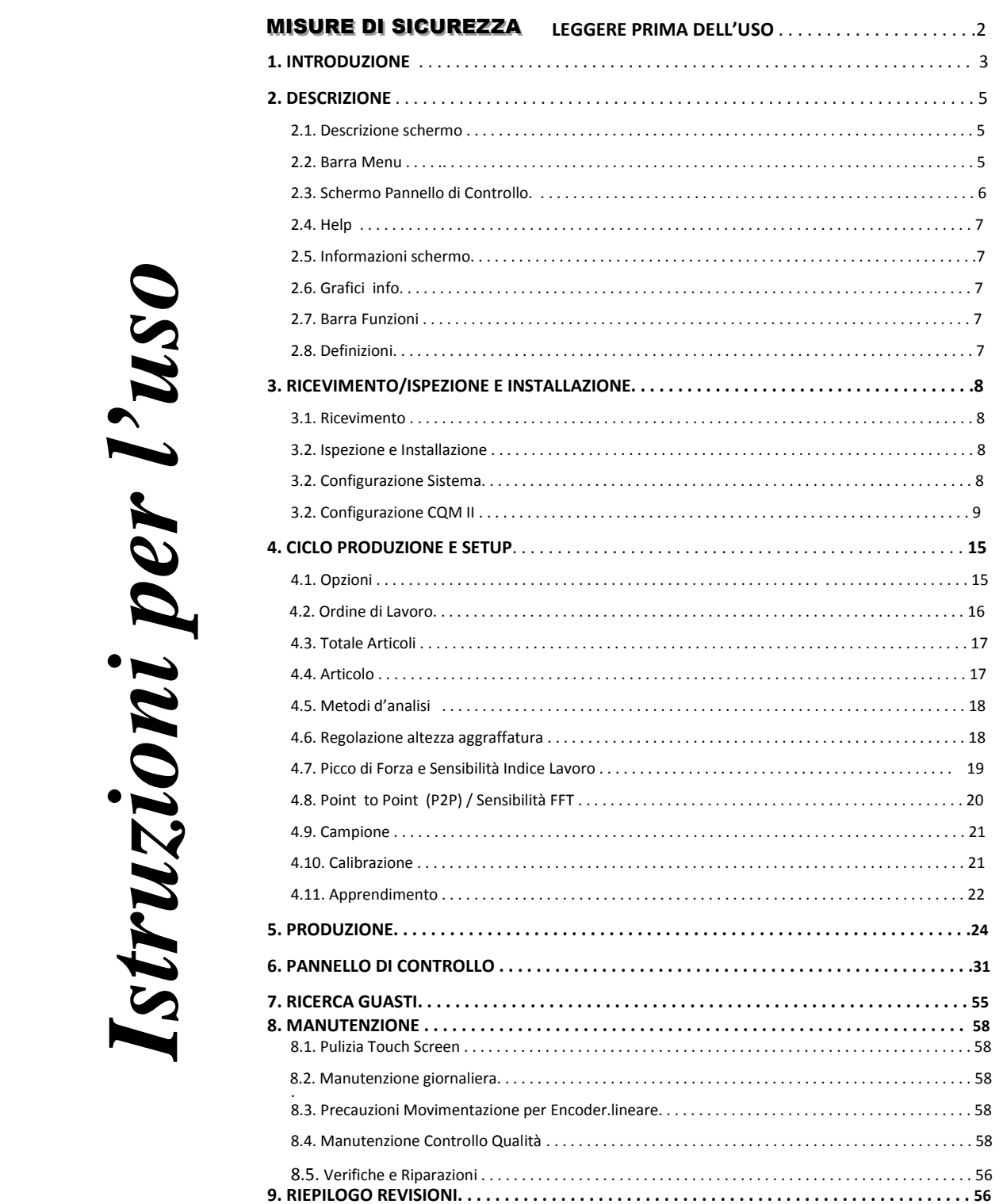

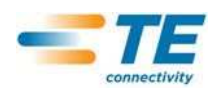

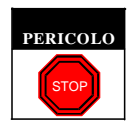

# MISURE DI SICUREZZA PREVENZIONE DANNI

I dispositivi di protezione di questa unità sono progettati allo scopo di proteggere gli operatori ed il personale di manutenzione dalla maggior parte dei pericoli che potrebbero verificarsi durante il normale funzionamento. Tuttavia, l'operatore ed il personale di manutenzione devono prendere alcune precauzioni per evitare danni a loro stessi, così come all'unità. Per ottenere le migliori prestazioni, utilizzare la unità aggraffatrice in un luogo asciutto e privo di polvere. Da non utilizzare assolutamente in ambienti dove possono esser presenti gas pericolosi.

- Osservare attentamente le seguenti misure di sicurezza prima e durante l'utilizzo dell'unità:
- Indossare SEMPRE le giuste protezioni acustiche.
- Indossare SEMPRE gli appositi occhiali protettivi, in fase di utilizzo dell'unità sotto tensione.
- Tenere SEMPRE chiusi i dispositivi di protezione durante il normale funzionamento.
- Inserire SEMPRE la spina in una presa collegata a terra in modo da evitare scosse elettriche.

• Spegnere SEMPRE l'interruttore principale e scollegare il cavo di alimentazione della presa, quando l'unità è in fase di manutenzione.

- Non indossare MAI indumenti larghi o gioielli che potrebbero impigliarsi nelle parti in movimento dell'unità.
- Mai inserire le mani nell'unità installata.

*CENTRO ASSISTENZA CLIENTI* 

# *NUMERO VERDE 1-800-722-1111 (SOLO STATI UNITI E PORTO RICO)*

Il Centro Assistenza fornirà supporto tecnico in caso venga richiesto.

Inoltre, Tecnici di Settore sono a completa disposizione per fornire assistenza in caso di regolazioni, riparazioni dell'unità in caso di anomalie a cui il personale di manutenzione non sia in grado di far fronte.

## INFORMAZIONI RICHIESTE IN CASO SI CONTATTI IL CENTRO ASSISTENZA CLIENTI

Quando si contatta il Centro Assistenza Clienti per richiedere assistenza, si consiglia la presenza di un tecnico specializzato che abbia familiarità con l'unità e che disponga di un copia del manuale (e disegni) in modo da ricevere opportune istruzioni. Si eviteranno, in questo modo, una serie di problemi.

Quando si contatta il Centro Assistenza Clienti, occorre fornire le seguenti informazioni:

- 1. Nome del cliente
- 2. Indirizzo del cliente
- 3. Persona da contattare (nome, mansione, contatto telefonico e interno desiderato)
- 4. Persona che telefona
- 5. Numero dell'unità (ed eventuale numero di serie)
- 6. Numero articolo del prodotto (ed eventuale numero di serie)
- 7. Urgenza della richiesta
- 8. Natura del problema
- 9. Descrizione del/i componente/i non funzionante/i
- 10. Informazioni aggiuntive/commenti che potrebbero essere utili

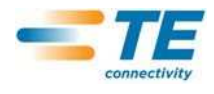

Modulo Host

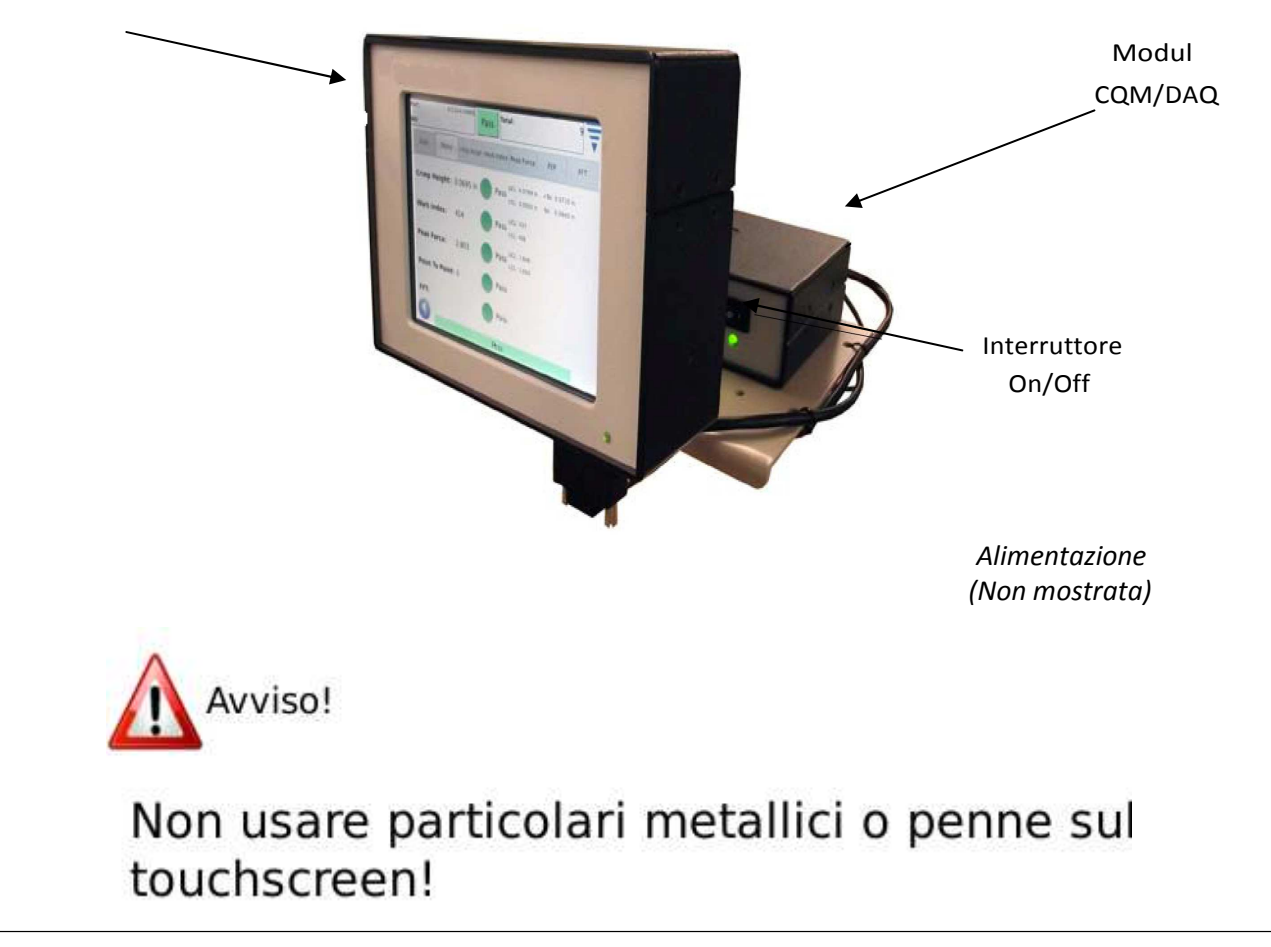

## **1. INTRODUZIONE**

Crimp Quality Monitor II (CQM II) fornisce un controllo immediato dell'altezza di aggraffatura e della curva di lavoro di un'aggraffatura mediante l'analisi dei dati forniti dai sensori di forza e di posizione. Tali sensori possono essere incorporati negli applicatori speciali Crimp Quality Monitor (CQM) o installati nell'unità aggraffatrice. The Crimp Quality Monitor visualizza all'operatore i casi di malfunzionamento delle unità aggraffatrici. Vedi Figura 1.

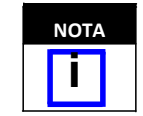

*Il CQM è un monitor di PROCESSO. Presenta molte variabili, tra cui variazioni nel filo, nel terminale, nelle condizioni del terminale dell'applicatore, dell'operatore, dell'ambiente, ecc. Cambiamenti in una qualsiasi di queste variabili, influenzeranno il processo che dovrà essere re-impostato.*

Il Crimp Quality Monitor è stato progettato per molteplici unità, ma quando questo viene installato su un'unità Aggraffatrice AMP–O–LECTRIC\* Modello "G" fornito di motore regolazione altezza aggraffatura, esso regolerà automaticamente l'altezza dell'aggraffatura per mantenere il processo a livello nominale.

Le operazioni del CQM, le sue funzioni, schermi, e input sul touchscreen sono specificate nel seguente documento. Si prega di far riferimento ai manuali ed alle istruzioni per i clienti inviate con le informazioni per l'applicazione dell'unità.

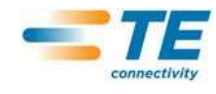

Pressa AMP 3K/5K

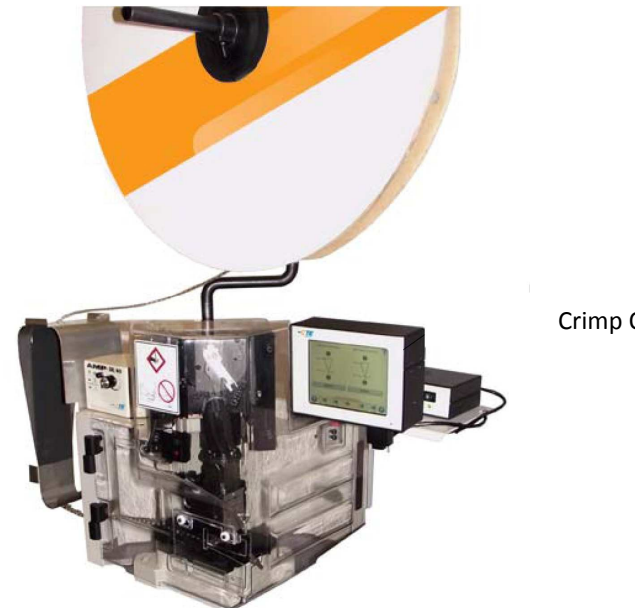

Crimp Quality Monitor

Qui di seguito troverete l'elenco delle specifiche per il Crimp Quality Monitor (CQM II).

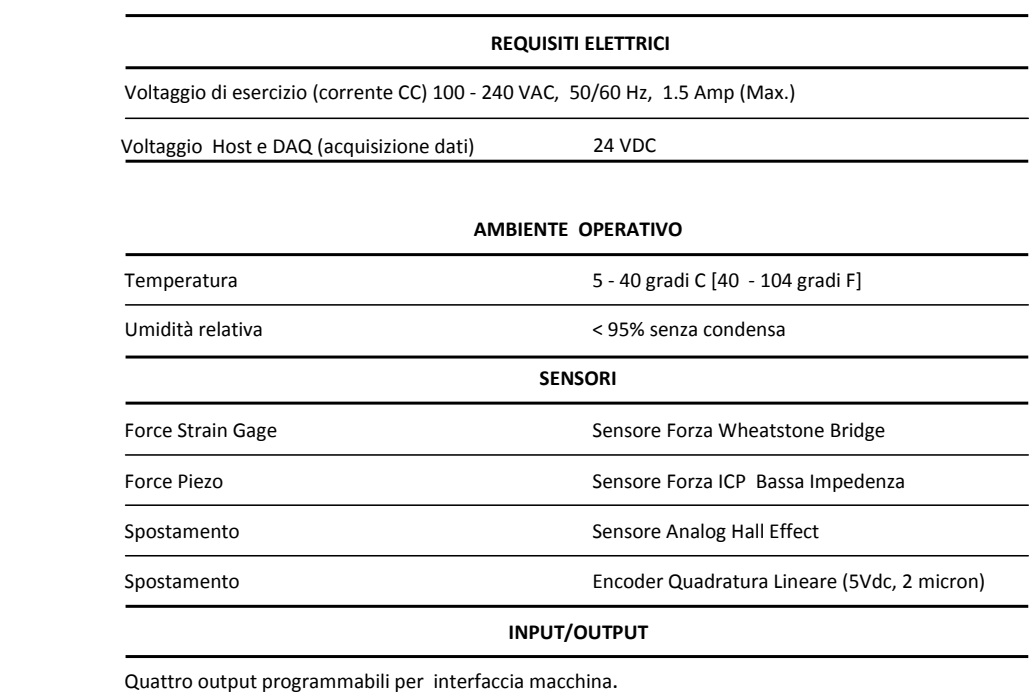

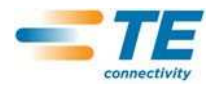

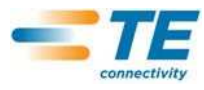

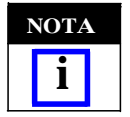

*Quando si usa il cavo di alimentazione CA adatto al vostro sistema di alimentazione nazionale (in genere incluso nel sistema), assicurarsi che esso sia collegato ad un circuito che abbia una protezione di sovracorrente non superiore a 15- 20 ampere (secondo il Paese).*

Per un uso migliore dell'unità e del manuale, disimballare l'unità, controllarla, installarla (usando i disegni unitamente alle istruzioni 408), e configurare la macchina come descritto nel Paragrafo 3.3. SUCCESSIVAMENTE installare l'unità per la produzione.

## **2. DESCRIZIONE**

## **2.1. Descrizione schermo**

Molti schermi sono stati progettati per guidare l'operatore attraverso il processo di aggraffatura con una serie di frecce ed indicazioni.

## **2.2. Barra Menu**

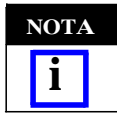

*L'apparizione del menu, comporterà la sua scomparsa dopo cinque secondi.*

Le icone sulla barra degli strumenti sono utilizzate per accedere allo schermo principale (Work Order Screen), Help, Pannello di Controllo, Freccia indietro (per ritornare al Menu precedente), e una freccia scomparsa menu. Lo schermo si cancella se non viene sfiorato dopo 5 secondi.

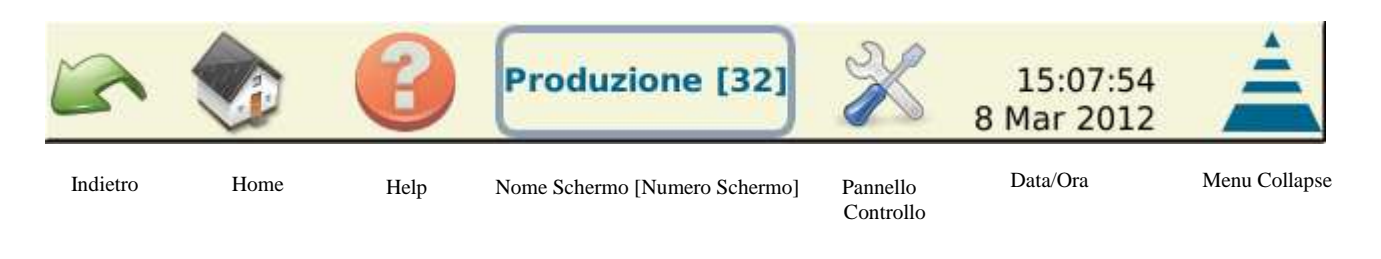

Una serie di icone guida l'operatore attraverso l'uso del monitor. Far riferimento alla figura seguente.

Tra i pulsanti e le icone che dovrete usare, sono incluse edit, cancella (con il cestino), e i pulsanti radio. Vedi sotto.

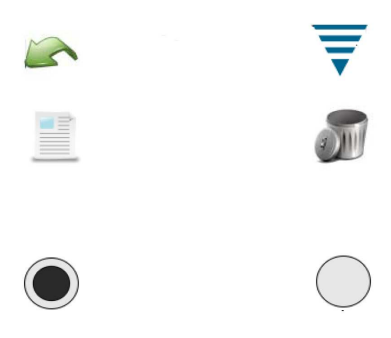

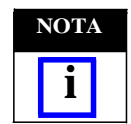

Quando si usa il cavo di alimentazione CA adatto al vostro sistema di alimentazione nazionale(in genere incluso nel sistema), assicurarsi che esso sia collegato ad un circuito che abbia una protezione di sovracorrente non superiore a 15-20 ampere (secondo il Paese).

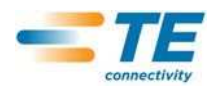

## **2.3. Schermo Pannello di Controllo**

- Selezionare l'icona del Pannello di Controllo comparirà la schermata corrispondente. Vedi sotto**.**
- Premere "Lingua" e comparirà la lingua prescelta. Vedi Sezione 6 Pannello di Controllo.
- Premere Login/Logoff per fare il "log in" ed il "log off" dell'unità. Vedi Sezione 6 Pannello di Controllo.
- Premere Utenti per aggiungere o cancellare gli utenti. Far riferimento alla Sezione 6 relativa al Pannello di Controllo.
- Premere "Report" per accedere al rapporto di statistica e ai dati di produzione. Vedi Sezione 6 Pannello di Controllo.

• Premere "Configurazione Report" per permettere all'amministratore di impostare i report. Vedi Sezione 6 Pannello di Controllo.

- Premere "Grafici storico curva" e appariranno i grafici. Vedi Sezione 6 Pannello di Controllo.
- Premere "Diagnostica" per le letture di input, output, sensore e temperatura. Vedi Sezione 6 Pannello di Controllo.

• Premere "Errore Visualizzatore Utente" e appariranno gli errori del CQM elencati per ora e data. Vedi Sezione 6 Pannello di Controllo.

- Premere "Manutenzione" e appariranno le schermate manutenzione per il CQM. Vedi Sezione 6 Pannello di Controllo.
- Premere "Calibrazione Touch Screen" per calibrare i settaggi del touch screen. Vedi Sezione 6 Pannello di Controllo.
- Premere "Regolazione display" per regolare le impostazioni sul display. Vedi Sezione 6 Pannello di Controllo.
- Premere "Stampante" per aggiungere stampanti locali o di rete. Vedi Sezione 6 Pannello di Controllo.
- Selezionare"Rete" per configurare una connessione di rete con il CQM. Vedi Sezione 6 Pannello di Controllo.

• Premere "Data/Ora" per settare gli schermi con la data (e il tipo di data) e l'ora (e il tipo di ora). Vedi Sezione 6 Pannello di Controllo.

- Premere "Locale" e apparirà uno schermo con scelta di operazioni in locale. Vedi Sezione 6 Pannello di Controllo.
- Premere "Demo" e apparirà una demo del CQM. Vedi Sezione 6 Pannello di Controllo.

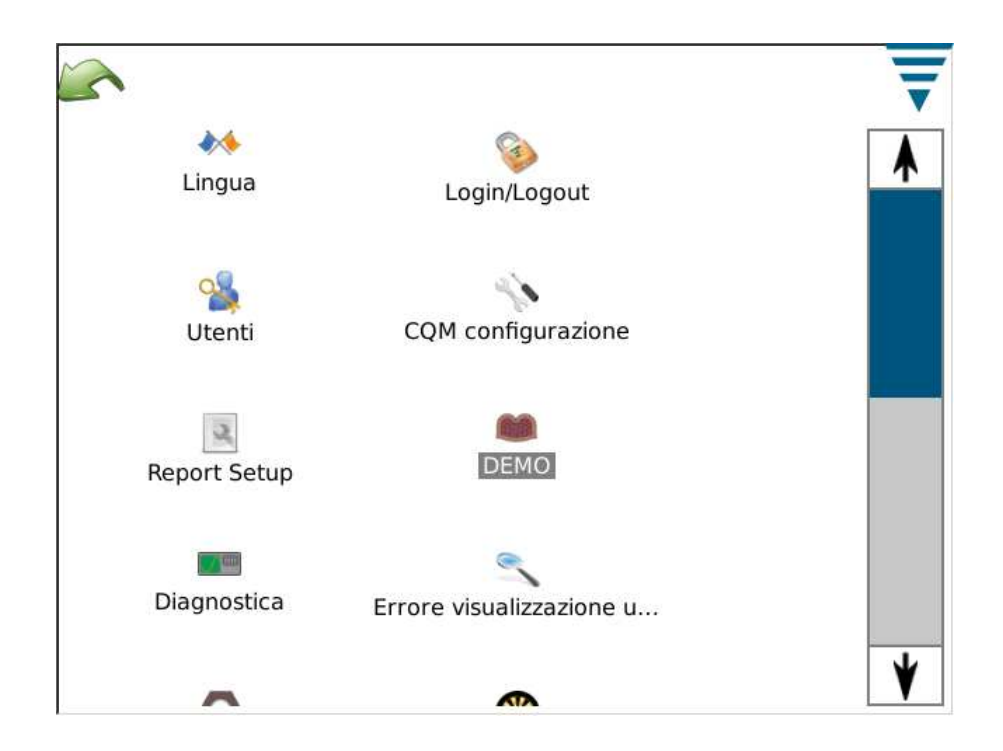

I pulsanti "freccia indietro" e menu collapse sono visibili qui sopra.

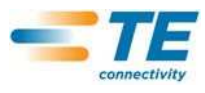

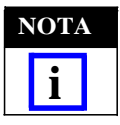

*L'accesso utente si trova nella parte del Pannello di Controllo dedicata agli Utenti.*

## **2.4.Help**

Se l'utente seleziona l'icona (?) sul display appariranno le informazioni del Manuale CQM relative alla richiesta corrispondente.

#### **2.5. Informazioni Schermo**

Per dati numerici, premere il campo numerico, e apparirà la tastiera numerica. Ogni tastiera è diversa e contiene le informazioni specifiche. In ciascuna tastiera sono specificati gli elenchi permessi relativi alla maggior parte dei dati numerici.

Se il campo numerico diventa ROSSO, il numero non è valido o scorretto o non presente.

Sulla tastiera è presente un tasto per passare temporaneamente dal sistema anglosassone a quello metrico europeo.

#### **2.6. Grafica informazioni**

Premere sul grafico ,e si otterrà una visione a schermo intero. Usare le frecce a destra e a sinistra per spostarsi.

Premere Stampa/File e si otterrà un pdf da stampare con una stampante collegata e configurata o da salvare in una pennetta USB.

Sulle curve di aggraffatura, il grafico può essere ingrandito disegnando con un dito un quadrato rosso che definisce la zona interessata dallo zoom.

Per tornare alla figura intera, premere carta. Per tornare al livello precedente, premere la lente di ingrandimento (con il segno negativo).

## **2.7. Barra Funzioni**

Sul fondo della schermata, quando non si trova nel pannello di controllo, troverete una Barra Funzioni che serve a guidare l'operatore nella selezione delle funzioni necessarie per il processo di aggraffatura. Alcune selezioni aumentano per fornire scelte ulteriori per l'editing del parametro. Seguendo le frecce si passa dalla fase di start set up di un ordine di lavoro, fino a raggiungere la produzione. Si possono facilmente saltare dei passaggi e ritornare su altri premendo l'icona appropriata o le frecce a sinistra e a destra. Se il processo richiede necessariamente un passaggio, non si potrà saltarlo ma si dovranno inserire i parametri appropriati o realizzare l'aggraffatura richiesta. Un messaggio di indicante errore o attenzione comparirà richiedendo l'operazione adeguata.

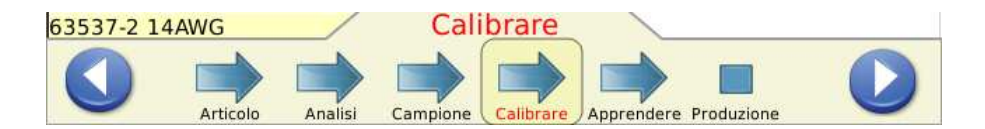

## **2.8. Definizioni**

#### **A. Altezza massima di passaggio (e i suoi Effetti sulle Aggraffature)**

Il Crimp Quality Monitor effettua il monitoraggio delle forze in gioco durante il processo di aggraffatura. Tali forze sono la combinazione tra la formazione del profilo di aggraffatura del terminale e la compressione del filo all'interno del terminale stesso. **L'altezza massima di passaggio è la differenza del picco di forza di una aggraffatura completa e di un'aggraffatura a vuoto.** (Tale altezza è definita come XX,X %). Una aggraffatura completa corrisponde ad una aggraffatura ad altezza nominale con il fusto di isolamento e quello dei cavi contenente questi ultimi. Una "aggraffatura a vuoto" consiste unicamente nell'isolamento del cavo aggraffato nel fusto di isolamento del terminale.

Gli studi hanno dimostrato che i Crimp Quality Monitor hanno una migliore capacità di rivelazione quando l'altezza massima di passaggio è superiore al 35%. I terminali di aggraffatura con un cavo ridotto, in alcuni casi addirittura minimo permesso dal produttore, raramente raggiungono il 35% minimo richiesto. In questo caso il Crimp Quality Monitor potrebbe non servire per la rivelazione di minori difetti di aggraffatura. D'altra parte, un terminale aggraffato con un cavo specifico più largo probabilmente supererebbe il sopra citato 35% minimo richiesto. In questo caso il Crimp Quality Monitor avrà una migliore prestazione e rivelerà un numero maggiore di difetti di aggraffatura.

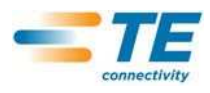

Grazie al "Controllo veloce dell'altezza massima di passaggio" (descritto nel Paragrafo 4.9), si potrà avere una migliore comprensione del miglior funzionamento del Crimp Quality Monitoring con una buona conoscenza del rapporto tra i due. Un'altezza massima di passaggio superiore al 35% è il valore da ricercare.

## **B. Altezza di Aggraffatura**

L'altezza di aggraffatura corrisponde all'altezza del terminale sul filo. Il CQM II utilizza un metodo brevettato per analizzare i dati dei sensori di precisione per calcolare l'altezza di aggraffatura del terminale.

Il valore massimo di una "buona aggraffatura" è il suo valore nominale più la cifra di tolleranza. Il valore minimo per una "buona aggraffatura" è il valore nominale meno la cifra di tolleranza.

#### **C. Indice lavoro**

Il valore 'Indice Lavoro' confronta la posizione relativa di una specifica sezione della curva di aggraffatura verificatasi mentre la combinazione del filo e terminale è in corso di compressione.

Per stabilire l'intervallo iniziale di un corretto intervallo di indice lavoro, vengono raccolti i valori da aggraffature "Apprendere" che sono "Accettate come valide" per determinare uno storico dell'indice lavoro.

Dai valori dello storico vengono calcolati il valore medio e la deviazione standard. Tali valori sono utilizzati per fissare un intervallo di valori attendibili.

L'indice lavoro è un valore adimensionale.

L'indice lavoro è un metodo di analisi che fornisce uno storico utilizzabile per vedere come può variare il processo di aggraffatura nel tempo.

## **D. Picco di Forza**

Il picco di forza è la massima forza registrata durante l'aggraffatura meno la forza di inerzia. Il picco di forza è un valore relativo. Non è associato ad una specifica unità di misura.

Per stabilire l'intervallo iniziale di un corretto intervallo di Picco di forza, vengono raccolti i valori delle aggraffature da "Apprendere", "Accettati come validi", allo scopo di determinare uno storico valido di forza di picco.

Dai valori dello storico vengono calcolati il valore medio e la deviazione standard. Tali valori sono utilizzati per fissare un intervallo di valori attendibili.

Il picco di forza è la massima forza registrata durante l'aggraffatura meno la forza di inerzia.

Il valore di forza di picco è un valore relativo. Non è associate a una specifica unità di misura.

Il valore di picco è un metodo di analisi che fornisce uno storico utilizzabile per vedere come può variare il processo di aggraffatura nel tempo.

## **E. Analisi Point-to-Point (P2P)**

Nell'analisi del P2P, vengono stabiliti dei punti lungo la curva di aggraffatura. Durante il processo "Apprendere" il CQM calcola le deviazioni medie e standard di ciascun punto e le aggiorna punto per punto in caso di buona aggraffatura, all'interno di un range di aggiornamento accettabile. In fase di Produzione ciascun punto viene confrontato con i limiti di controllo inferiori e superiori, e se tutti i punti si trovano all'interno dei limiti il metodo di analisi considera l'aggraffatura come BUONO. Un valore sensibile determina il numero delle deviazioni standard permesse a ciascun punto. Esistono anche dei limiti fissi di controllo Superiore ed Inferiore stabiliti in base alle prime 30 aggraffature BUONO. Ciascun punto viene controllato in base ai limiti di controllo inferiori e superiori fissi e non fissi per determinare una buona aggraffatura.

## **F. Analisi Fast Fourier Transform (FFT)**

Il metodo di analisi FFT converte il profilo di forza nelle frequenze componenti. Esso calcola le deviazioni medie e standard per ciascuna delle 32 frequenze minime e aggiorna la deviazione media e standard in caso di buona aggraffatura. La tabulazione del FFT mostra un grafico dei limiti di tolleranza e le ampiezze di frequenza calcolate nella precedente aggraffatura. I limiti di tolleranza sono determinati dalla sensibilità dell'utente (default è 2.0) moltiplicata per le deviazioni standard calcolate per ciascuna frequenza. Oltre cinque frequenze non rientrano nei limiti di tolleranza e lo stato di aggraffatura è SCARTO. In caso contrario lo stato di aggraffatura è definito BUONO.

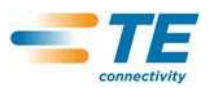

## **G. Modalità Solo Forza**

In alcune applicazioni su apparecchiature non TE, il CQM II può operare con il solo sensore di forza e senza il sensore di posizione. Un sensore trigger è utilizzato per controllare l'avvenuta aggraffatura. In questa modalità i metodi di analisi disponibili sono il Picco di Forza e FFT. Per l'analisi FFT ci sono dei parametri addizionali selezionando la modalità di apprendimento (vedere sez. 4.11)

## **3. RICEVIMENTO ISPEZIONE E INSTALLAZIONE**

## **3.1. Ricevimento**

Il CQM II è sottoposto a scrupolosi controlli durante e dopo l'assemblaggio. Una serie finale di verifiche è effettuata per garantire il suo corretto funzionamento prima di imballaggio e spedizione.

Possono comunque verificarsi eventuali danneggiamenti durante la spedizione. Rimuovere le fasce esterne della scatola ed estrarre con attenzione il Crimp Quality Monitor. Controllare attentamente il CQM per verificare eventuali danni. Se il danno è evidente, inviare un reclamo ne confronti del corriere e notificarlo immediatamente alla TE.

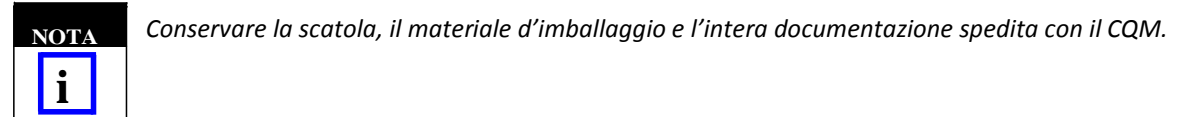

## **3.2. Ispezione/Installazione**

1. Dopo aver ispezionato l'unità per verificare eventuali danni, inserire il cavo di alimentazione in una presa adatta, collegare il CQM e accenderlo. Dovrebbe accendersi l'indicatore luminoso sulla parte anteriore del modulo host e dovrebbe accendersi il modulo CQM DAQ.

2. Compariranno delle immagini relative a TE e dopo circa 30- secondi il sistema sarà pronto ad accettare un Ordine Lavoro o presenterà una videata con login utente (a seconda dei settaggi dell'utente).

3. In caso non dovesse accendersi l'indicatore o non comparisse lo schermo, spegnere l'unità ed informare TE immediatamente

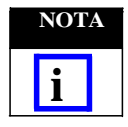

*Le istruzioni d'installazione per il CQM sono incluse nel relativo kit dell'interfaccia della macchina*

**i** *Per esempio, se l'unità è installata sulla versione da banco della macchina aggraffatrice AMP-O-LECTRIC Modello "G", sarà necessario utilizzare il kit CQM/GTM. La documentazione inclusa nel kit contiene anche le istruzioni per l'installazione dell'unità.* 

## **3.3. Configurazione Sistema**

Premere l'icona Configurazione Sistema per portarsi nel menu di impostazione come mostrato qui di seguito. La configurazione del sistema è usata per l'impostazioni di base dell'apparecchiatura.

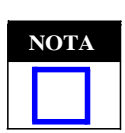

 **NOTA L***La configurazione del sistema delle essere eseguita prima di ogni altra configurazione.* 

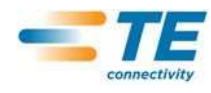

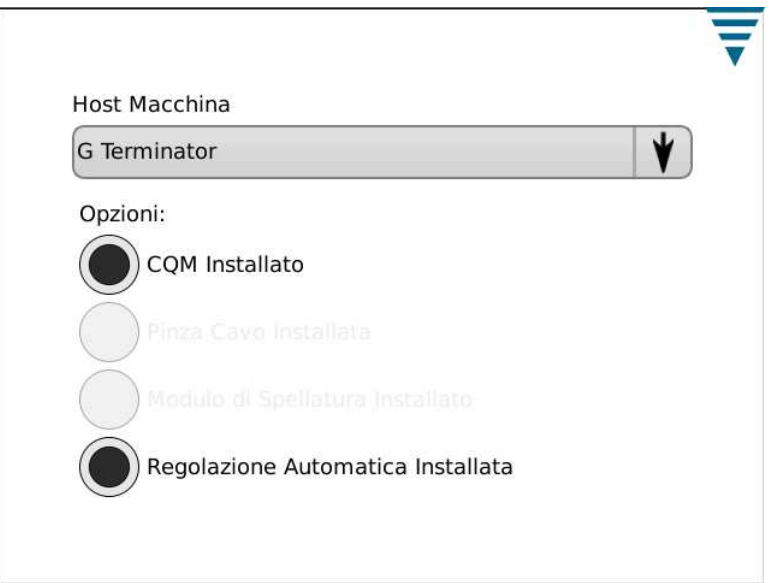

# **3.4. Configurazione CQM**

La "Configurazione CQM" riguarda il setup inziale del CQM – PRECEDENTE alla produzione che deve esser fatto dall'amministratore del CQM. Per le informazioni di set up del sistema, far riferimento alla Sezione 6.

Premere pannello di controllo e apparirà la schermata

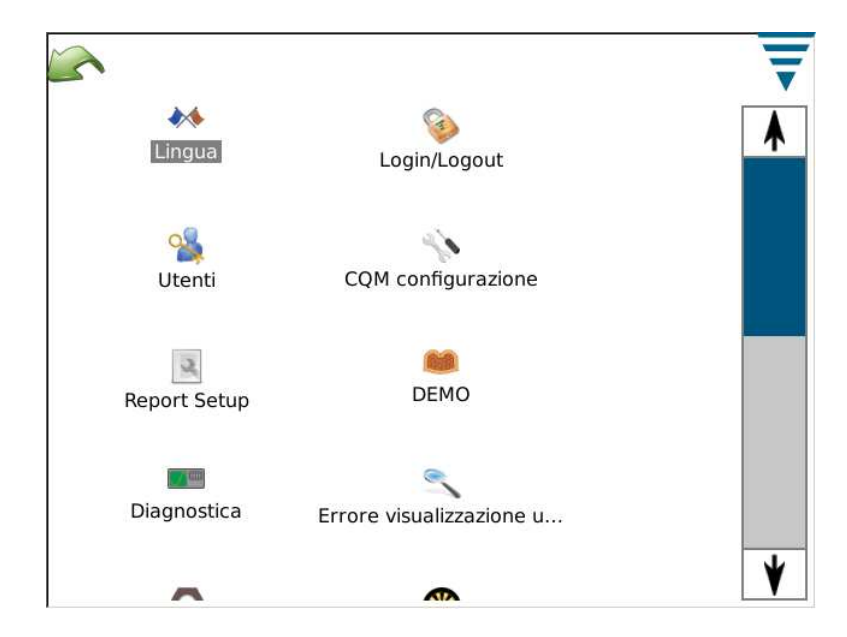

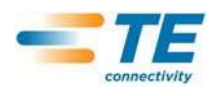

## **A. Configurazione CQM Tasto Configurare**

Premere Configurare e apparirà la schermata Regolazioni CQM come sotto.

In selezione Custom, si possono configurare le 4 uscite per potersi interfacciarsi con l'attrezzatura del cliente.

Un cavo non-aggraffato è fornito per connettersi all'unità host. Far riferimento alla documentazione di installazione per le specifiche.

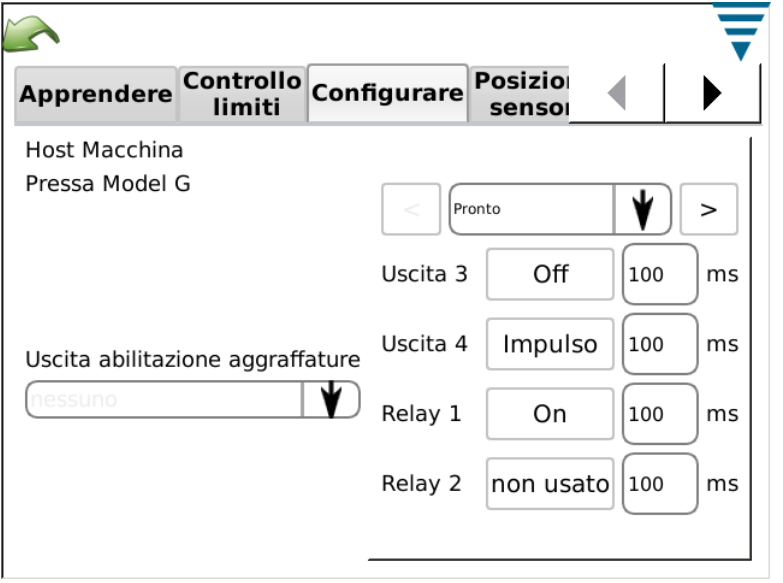

Per la configurazione Cliente, quattro output possono essere configurati per interfacciarsi con l'apparecchiature esterna, inclusa l'uscita Abilitazione aggraffature.

Un cavo di collegamento è fornito per le connessioni tra i dispositivi. Per le specifiche far riferimento al documento d'installazione.

## **B. Configurazione CQM Tasto Sensore Posizione**

Premere il tasto Posizione Sensore per selezionare il sensore di posizione installato sulla unità. Le opzioni sono le seguenti: Linear Encoder, Encoder (30mm) (per macchina 30 mm di corsa ), sensore di Altezza Analogico (sensore di posizionamento originale CQM). Trigger (solo sistemi di forza) e Applicatore CQM (per quei clienti che hanno ancora un vecchio applicatore TE con sensori CQM integrati). Nel caso del sensore Altezza Analogico e applicatori TE con sensori CQM, i 6 coefficienti devono essere digitati in modo corretto poiché compaiono sul tag associato e richiedono uno specifico cavo di connessione.

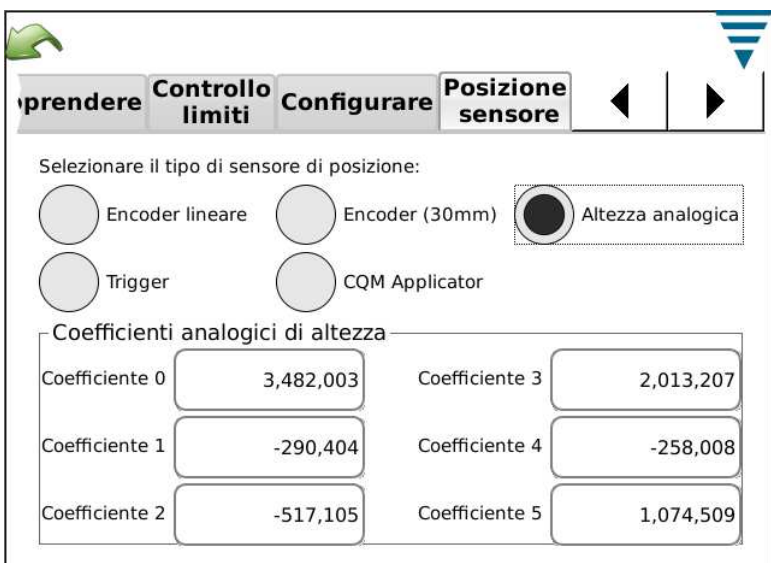

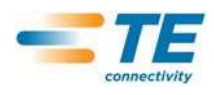

## **C. Configurazione CQM Tasto Sensore Forza**

Selezionare il tasto Sensore di Forza per settare il sensore di forza installato sulla macchina aggraffatrice. Le scelte sono le seguenti: Piezo Frame and Strain Gauge.

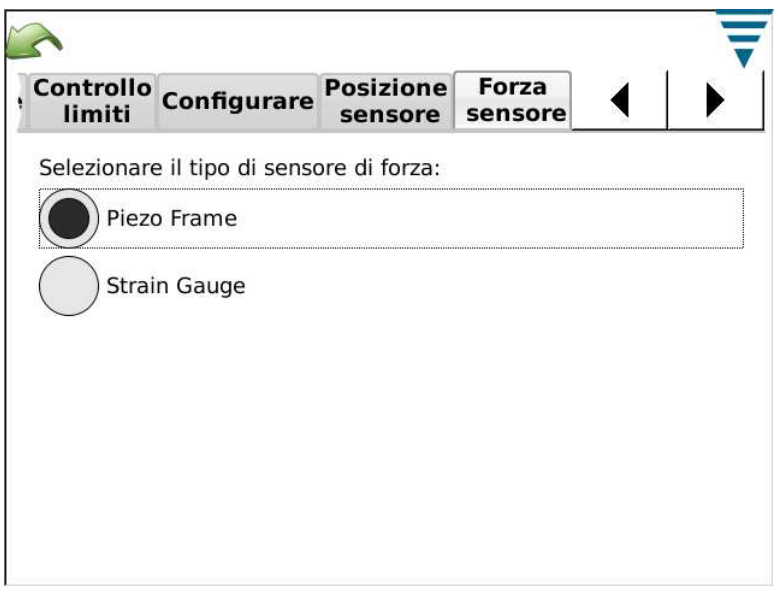

## **D. Configurazioni CQM – Tasto Calibrazione Sensore**

In caso ci sia il sensore di Altezza Analogico, bisogna calibrarlo. Selezionare il Sensore di Calibrazione e seguire le istruzioni sul display e inserire i voltaggi Bassi e Alti misurati relativi all'impostazione switch dell'interruttore A/D di Calibrazione. Un interruttore di Calibrazione A/D Tyco Electronics ed un misuratore di volt digitale sono necessari per la calibrazione.

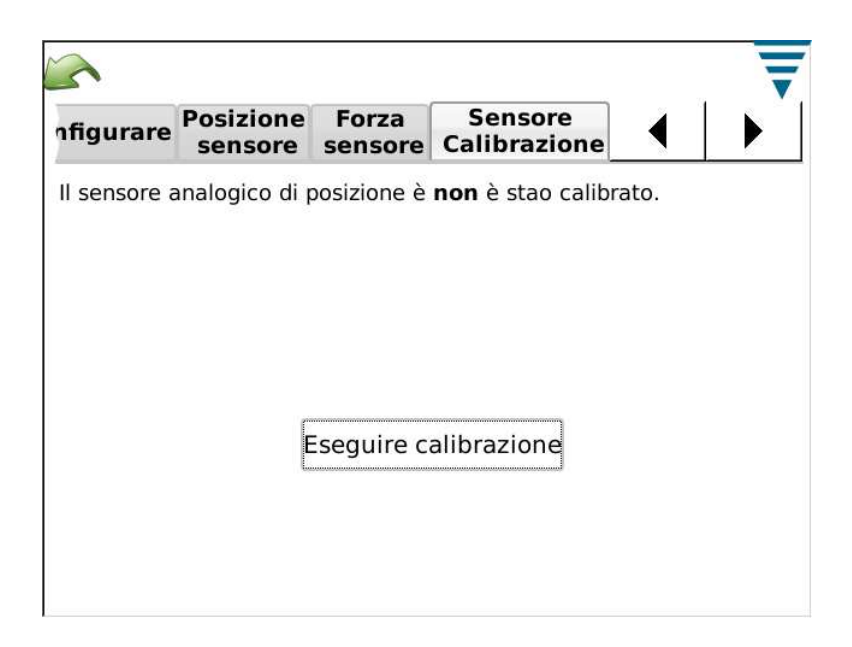

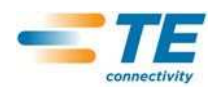

## **E. Configurazione CQM - Tasto Apprendimento**

Premere il tasto Apprendere per selezionare le impostazioni Apprendere. TE consiglia di utilizzare i valori di default 5 aggraffature si può scendere fino a 3 in caso si abbia fiducia nel processo e nei terminali. Per ottenere l'analisi di capacità migliore in fase di produzione, aumentando le aggraffature Apprendere si migliorerà l'analisi statistica del processo che si sta monitorando.

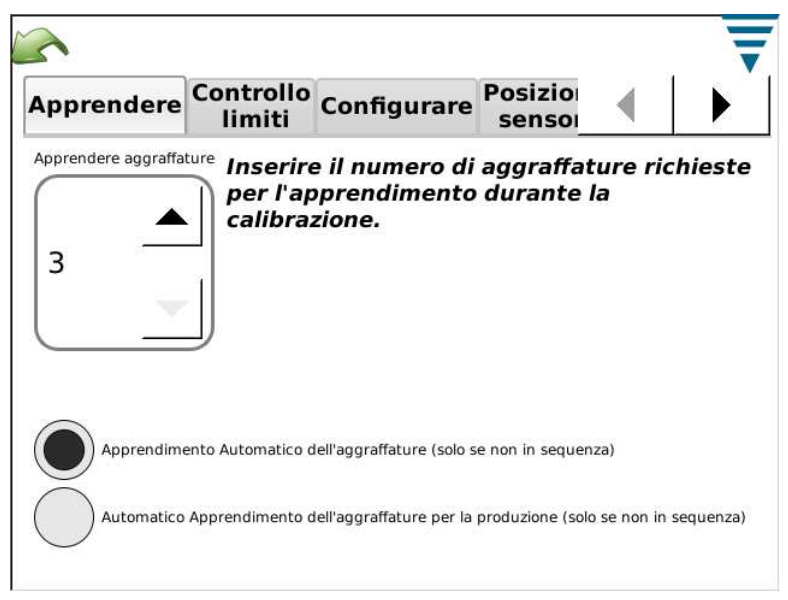

Durante il processo di Apprendimento si può scegliere di indicare 'Accettato come valido' tutte le aggraffature in modo da non dover variare il CQM. Selezionare Auto Accept Good Learn Crimps. In tutti i casi, durante il processo di apprendimento, si deve valutare l'aggraffatura ed assicurare che soddisfi i criteri di accettazione. Il CQM II inizia l'analisi di aggraffatura un volta che è in modalità Produzione. Per questi sistemi con Monitoraggio dell'altezza di Aggraffatura , l'altezza di Aggraffatura è valutata ad ogni apprendimento, così che se l'aggraffatura è al di fuori della tolleranza , l'operatore può decidere di non usarla.

Durante l'apprendimento l'operatore può scegliere se accettare l'aggraffatura e aggiungerla ai totalizzatori di produzione e lotto.

## **F. Configurazione CQM – Tasto Limiti di controllo**

Selezionare il tasto Limite Controllo per settare il numero di controllo e in caso si desideri avere i Controlli del Eseguire Limite Controllo del CQM.

In caso di scelta dei controlli, la ricezione di un numero di limiti di controllo consecutivi pari a Numero Controllo, farà apparire un messaggio di errore controllo calcolo.

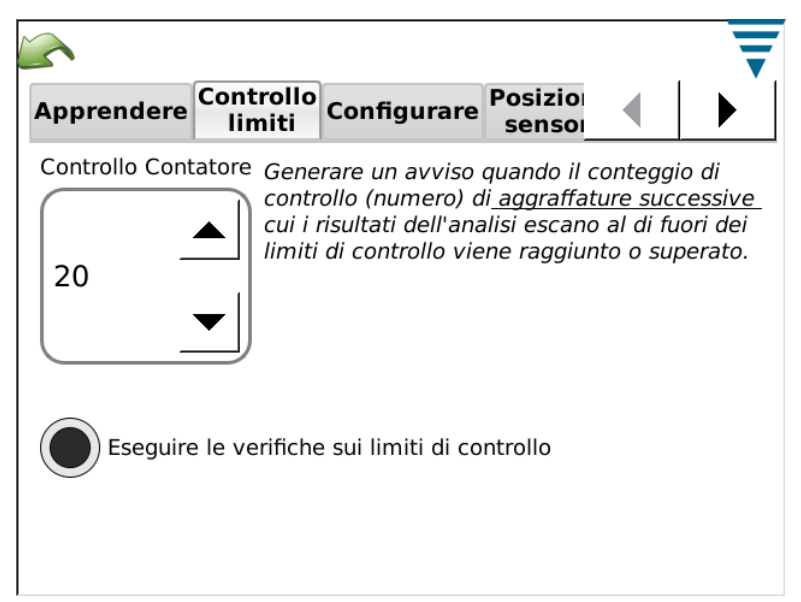

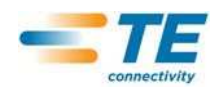

## **G. Configurazioni CQM - Tasto Grafici**

Selezionare il tasto Grafici e scegliere il numero di punti per il tracciato di aggraffatura da far apparire sulla schermata di produzione.

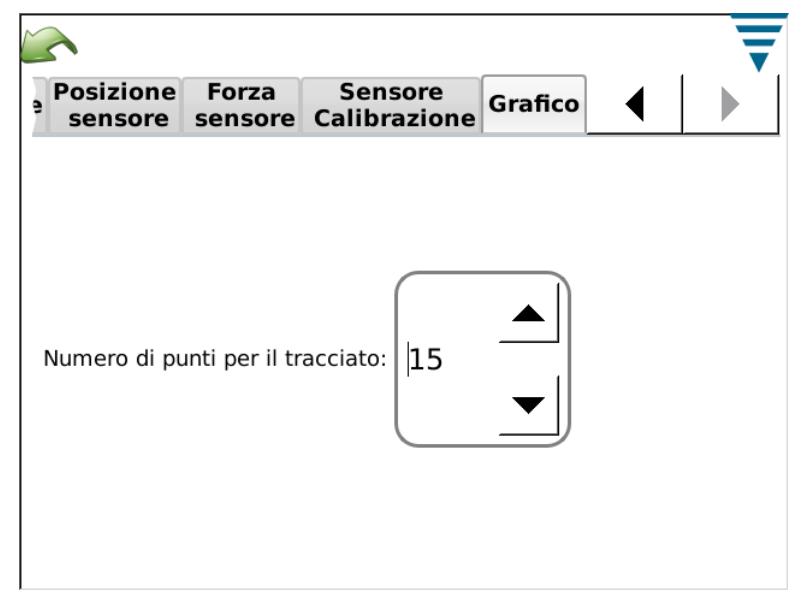

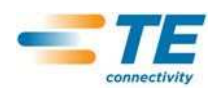

## **4 PRODUZIONE SETUP**

## **4.1. Opzioni**

Si tratta della prima schermata nella barra delle Funzioni. E' anche Home screen quando si seleziona l'icona Home dal Menu. Per selezionare le opzioni, premere il pulsante corrispondente.

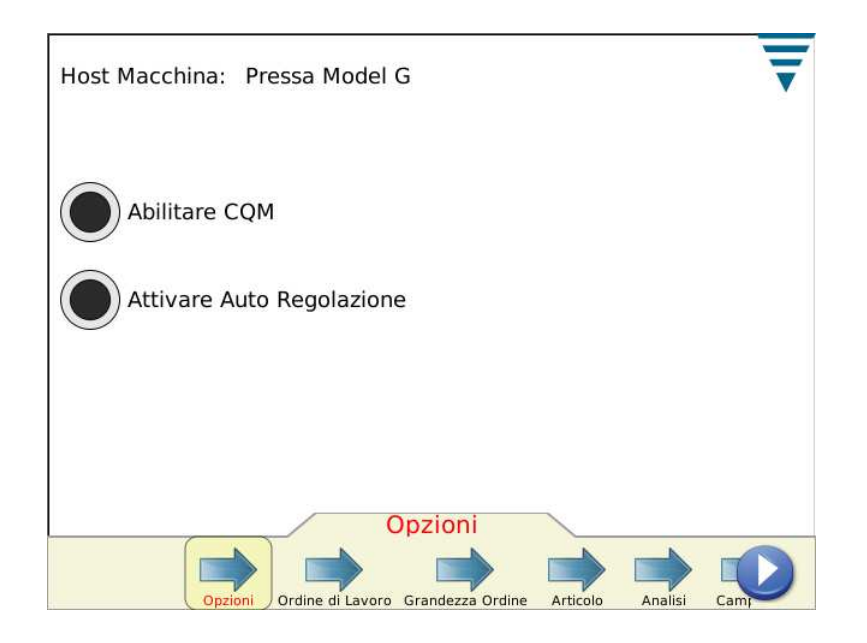

## **4.2. Ordine di Lavoro**

.

L'uso di un Ordine Lavoro è una lista in questo modo si forniscono ulteriori dettagli nei Report stampati e salvati forniti dal CQM II. Per usare un Ordine Lavoro, selezionare il pulsante "Specifica un Ordine lavoro". Si può selezionare un Ordine Lavoro già esistente dalla tendina o editarne (crearne) uno nuovo.

Premere "Specificare un Ordine Lavoro" o creare una nuova icona

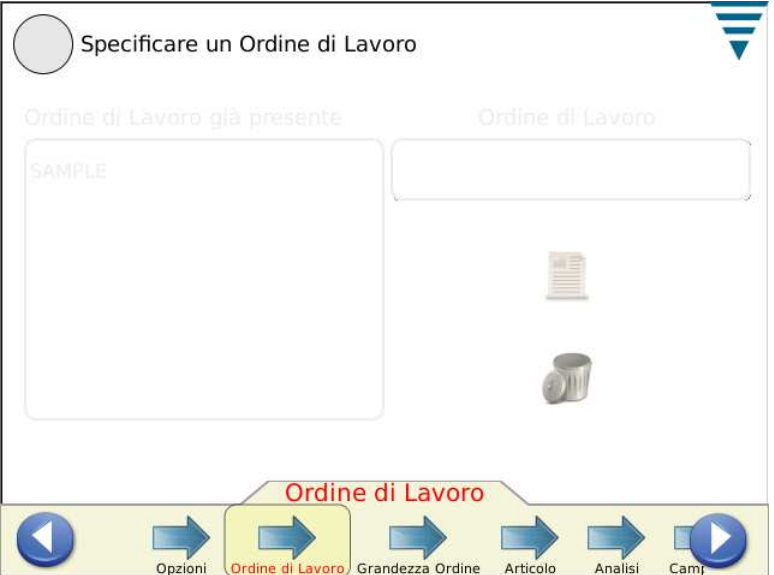

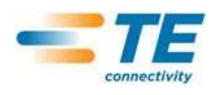

#### **4.3. Dimensione Ordine**

Per usare il Contatore Dimensione Ordine , selezionare il pulsante "Produzione Totale e Grandezza Lotto". Premere la casella appropriata e inserire i valori delle quantità Totali e quelle del Lotto.

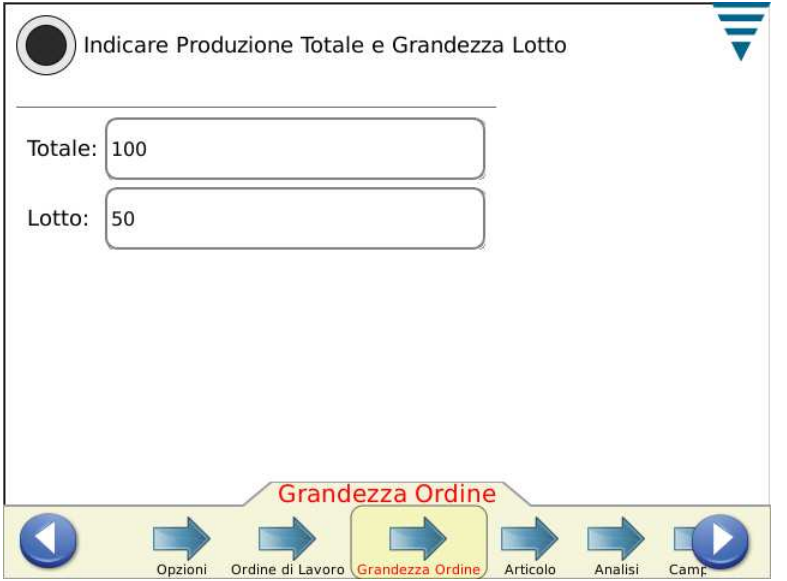

#### **4.4. Articolo**

Selezionare un numero articolo. Esso contiene le selezioni relative al metodo di analisi ed i parametri associati al prodotto che si vuole creare.

Selezionare un articolo esistente dalla tendina o editarne (crearne) uno nuovo. Per cancellare un articolo, selezionarlo dalla tendina e premere cancella. Premere la freccia di Analisi o quella destra per passare alla funzione seguente.

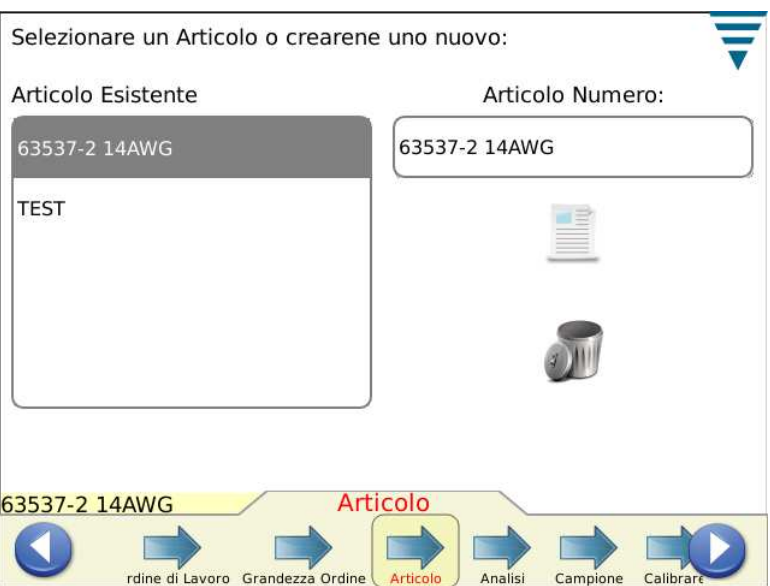

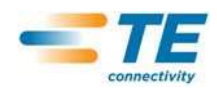

## **4.5. Metodi di analisi**

Quando si seleziona Analisi, il numero di selezioni sulla barra delle funzioni aumenta per fornire più scelta nella creazione di parametri per i metodi di Analisi. Innanzitutto scegliere il(i) metodo(i) di analisi del pezzo. Quelli disponibili sono i seguenti: Altezza Aggraffatura (solo su unità aggraffatrici Tyco Electronics), Picco di Forza, Indice Forza, Point to Point, e FFT (sistemi dotati di un solo sensore di forza useranno solamente i metodi del Picco di Forza e FFT). Il Default per un nuovo pezzo corrisponde ai metodi di analisi selezionati.

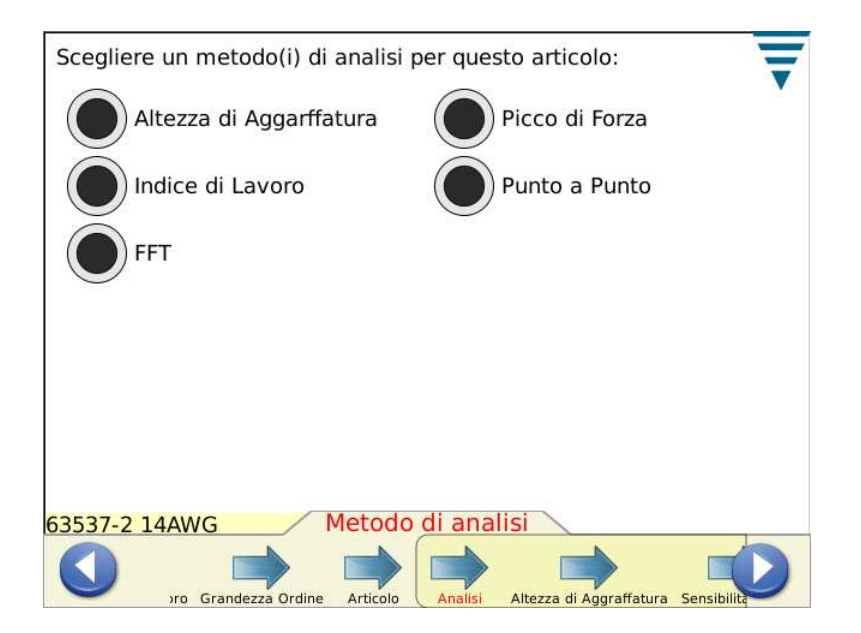

## **4.6. Altezza Aggraffatura**

Se si seleziona l'Altezza di Aggraffatura, premere la freccia Altezza Aggraffatura o quella a destra per spostarsi alla nuova funzione.

Compilare l'Altezza Aggraffatura specifica e la Tolleranza per il pezzo premendo la casella appropriata. Per il valore di tolleranza, se quella fornita dal produttore è +/- 0.002" pollici, segnare 0.002".

Selezionare il pulsante radio di Aggiornamento Limite Controllo per azionare la funzione che dice al monitor di calcolare automaticamente un limite di controllo per il pezzo durante la fase di produzione. Il Limite di Controllo di Default inizializza a 0.0015 pollici e cambia automaticamente dopo 30 aggraffature.

L'utente può scegliere il loro limite di controllo se non vogliono averne uno specifico aggiornato per loro. Il limite di controllo è anche molto importante con la funzione di autoregolazione su qualche macchina aggraffatrice G-. Quando l'altezza di aggraffatura media di tre aggraffature consecutive BUONO non rientra nel Limite di Controllo il motore di autoregolazione sulla macchina Aggraffatrice G- opererà una regolazione per riposizionare l'altezza di aggraffatura entro i limiti consentiti.

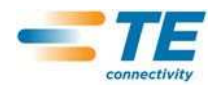

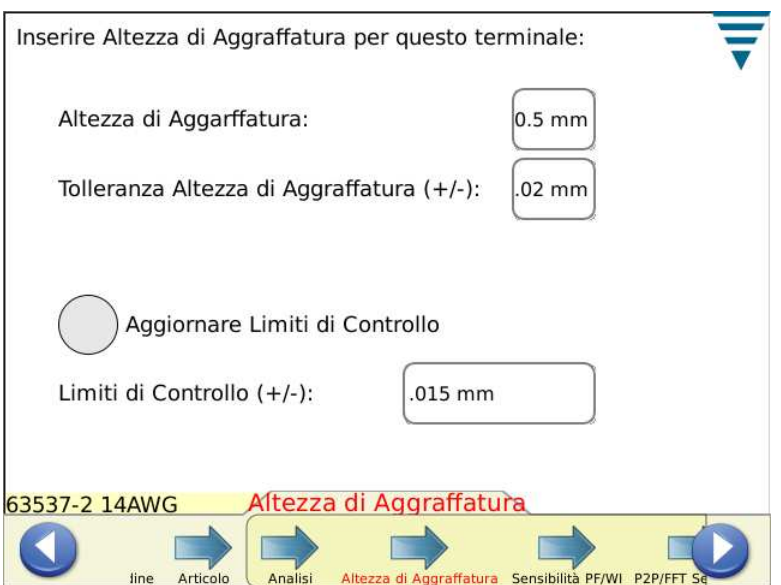

Premere la freccia successiva o quella destra per spostarsi alla funzione seguente.

## **4.7. Picco di Forza (PF) e Sensibilità Indice Lavoro (WI)**

Premere le frecce Su, Giù per cambiare le impostazioni si sensibilità del Picco di Forza e dell'Indice di Forza. Premere Default per far tornare il settaggio al valore di default di fabbrica.

Le impostazioni di default funzionano bene per i terminali e i cavi che rispondono ai criteri di Altezza Massima pari a 35% o maggiore. Se il CQM invalida le Aggraffature che erano determinate Valide, si dovranno regolare i valori di sensibilità del metodo di analisi che crea problemi. In caso, regolare il valore affinché sia meno sensibile di alcuni punti, ad esempio da 3,0 a 3,5 (il valore maggiore comporta un grado di sensibilità inferiore).

Se il CQM non rivela le aggraffature non valide che sono state ipotizzate, si dovrà regolare il valore di sensibilità dei vari metodi di analisi aumentando di alcuni punti, ad esempio da 3,0 a 2,5.

Premere la freccia successiva o quella Destra per spostarsi alla funzione seguente.

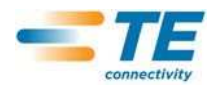

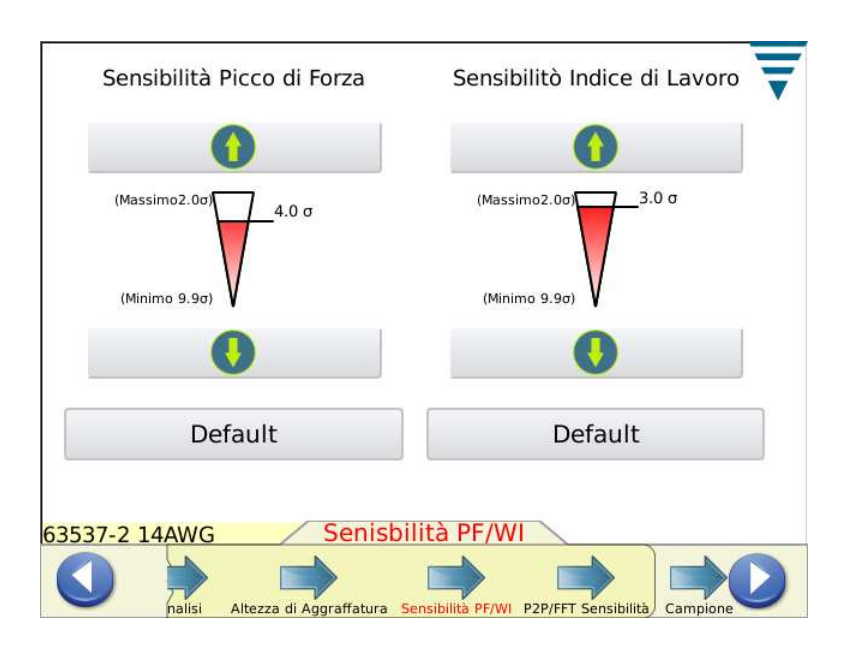

## **4.8. Point to Point (P2P) / Sensibilità FFT**

Premere le frecce Su, Giù per cambiare l'impostazione di Point to Point e FFT. Premere Default per riportare l'impostazione al valore di default di fabbrica. La regolazione dei valori per eliminare i problemi o per aumentare la prestazione di questi metodi di analisi è simile alla descrizione precedente fatta per il Picco di Forza e l'Indice di Forza.

Premere la freccia Campione o quella destra per spostarsi alla funzione seguente.

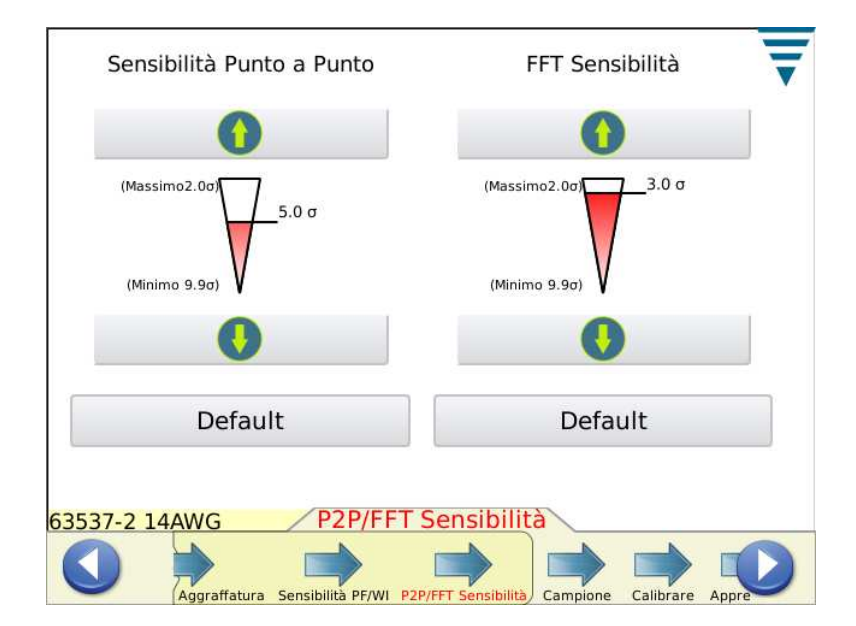

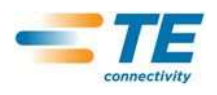

## **4.9. Campione**

Usare la modalità campione per operare aggraffature campione e fare il set up di processo. Questa funzione comprende l'applicatore, carico prodotto, e si opereranno le aggraffature iniziali per disporre l'alimentatore dell'aggraffatrice e l'altezza di aggraffatura. Il CQM mostrerà una curva di aggraffatura (ammesso che la forza sia sufficiente) ma non analizzerà l'aggraffatura. Il grafico serve solo ai fini di riferimento. Se il CQM è connesso ad una macchina aggraffatrice di tipo G- dotata di un motore auto regolante l'altezza di aggraffatura, la schermata Campione fornirà pulsanti da premere per aumentare o diminuire l'altezza di aggraffatura. Premere il pulsante di Calcolo altezza massima se si vuole fare un controllo immediato dei cavi e del terminale per vedere la condizione dell'Altezza Massima. Far riferimento al Paragrafo 2.7 per informazioni sull'Altezza Massima.

Praticamente quando il sistema è installato per operare con la corretta altezza di aggraffatura, se si vuole fare un Rapido Controllo Altezza Massima, operare una buona aggraffatura con un cavo spelato, e una in cui ci sia solo l'isolamento (non- spelato). Se il pezzo non è stato calibrato prima si potrebbe verificare necessario un Guadagno Calibrazione.

Quando la qualità dell'aggraffatura risponderà alle vostre richieste in maniera soddisfacente, potrete operare la calibrazione dell'Aggraffatura.

Premere la freccia di Calibrazione o quella destra per spostarsi alla funzione seguente.

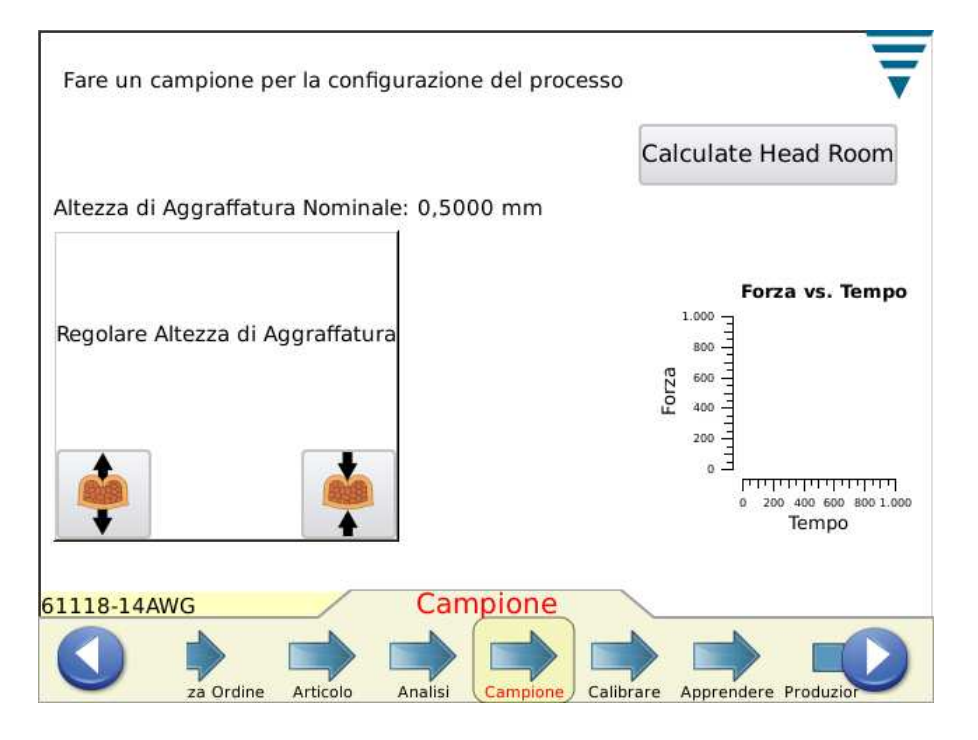

## **4.10. Calibrazione**

In caso di uso del sensore Piezo Frame, la prima fase nella funzione di Calibrazione è realizzare una aggraffatura in modo che il CQM possa predisporre l'aumento di amplificazione. Controllare l'aggraffatura con molta attenzione per assicurarne l'aspetto qualitativo. In caso non rispondesse ai requisiti qualitativi richiesti, resettate e riprovare.

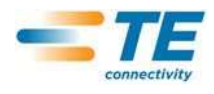

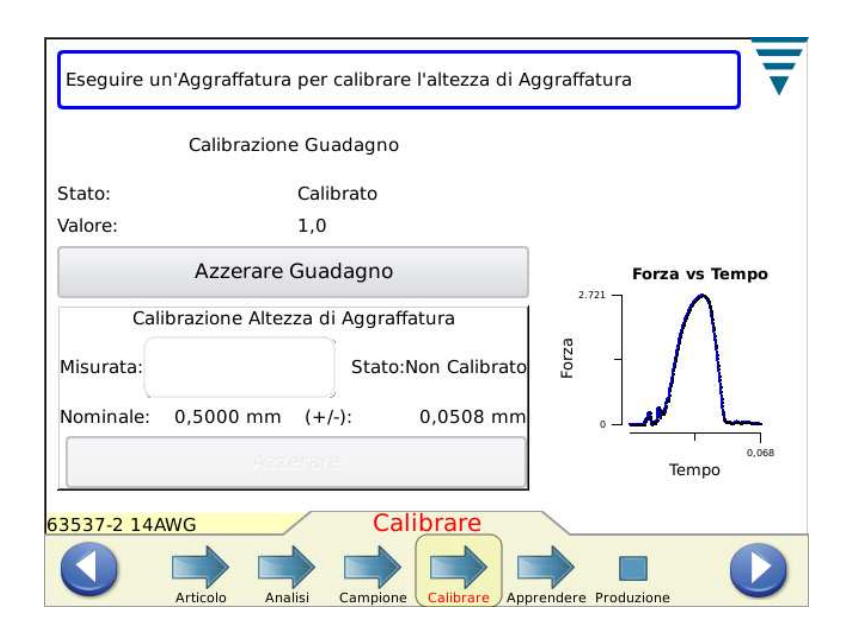

## **4.11. Apprendere**

Per apprendere il processo, aggraffate il numero di terminali richiesti per la fase di Apprendimento (come da impostazioni CQM ). Controllare l'aggraffatura con molta attenzione per assicurarne l'aspetto qualitativo. Se l'Aggraffatura non risponde ai requisiti qualitativi, Rifiutatela e rifatela. Se si seleziona l'Analisi Altezza Aggraffatura, verrà calcolata e comparirà sulla schermata l'Altezza Aggraffatura per ciascuna di esse. La schermata Apprendere mostra anche il Valore di Apprendimento, Lo Stato dell'ultima Aggraffatura, e una curva di aggraffatura per avere un riferimento.

Premere la schermata di grafico e apparirà a schermo intero. In caso di FFT, sono forniti pulsanti di analisi per regolare la soglia per l'Analisi FFT. Si raccomanda di passare al grafico Forza Vs Tempo prima di effettuare regolazioni. Dopo le modifiche, è necessaria una fase di apprendimento e i valori torneranno a 0.

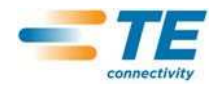

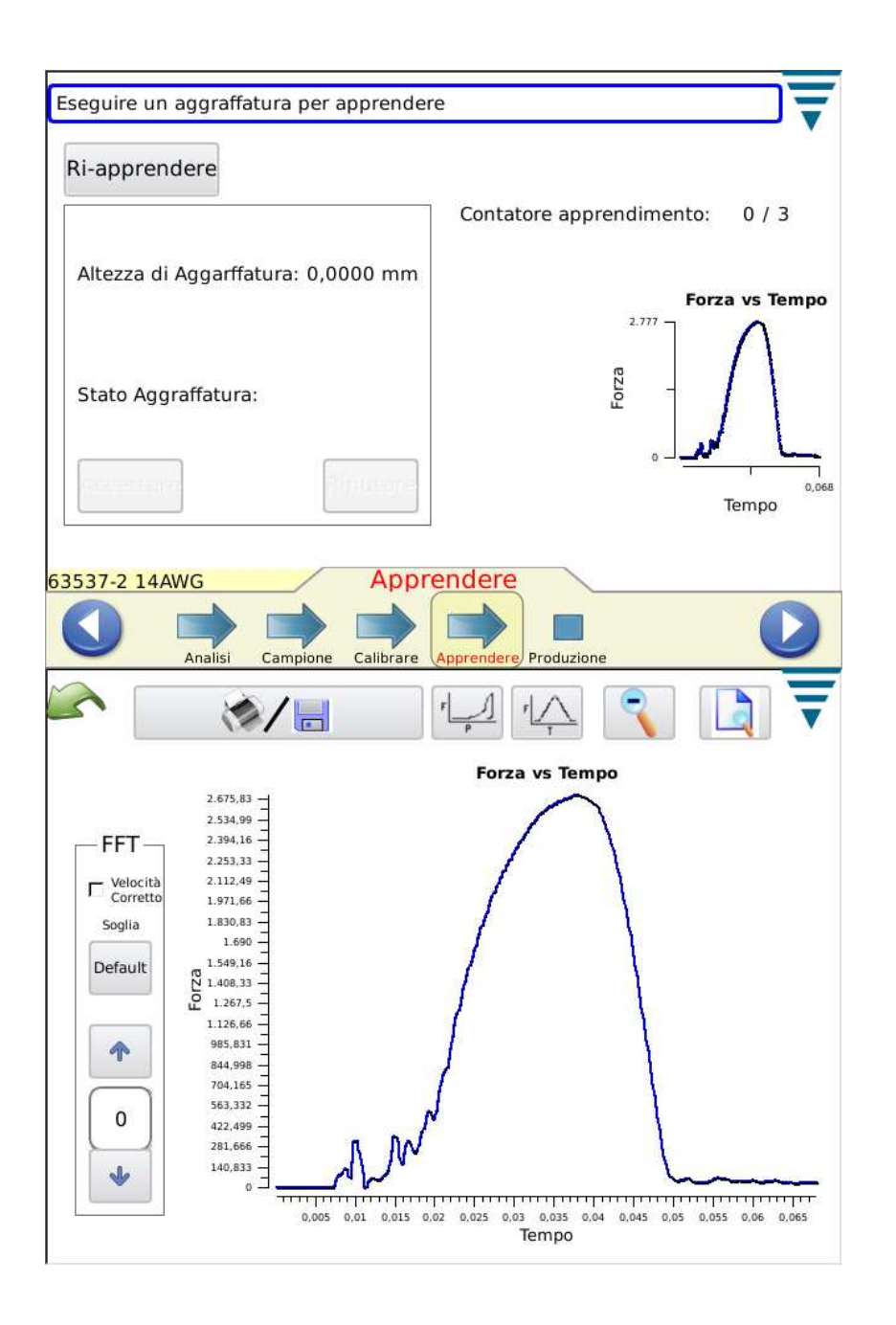

Una volta completate le aggraffature di Apprendimento, la schermata indicherà Processo Acquisito.

Si raccomanda di Ri-Apprendere il processo in caso di variazioni importanti come il cambiamento di una bobina di terminali o un tipo di cavo differente. Si raccomanda un Ri-Apprendimento quando si riscontrano troppi errori in fase di produzione e non si risponde ai requisiti richiesti. Premere Ri-Apprendimento e ri-eseguire il processo di Apprendimento.

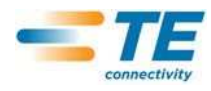

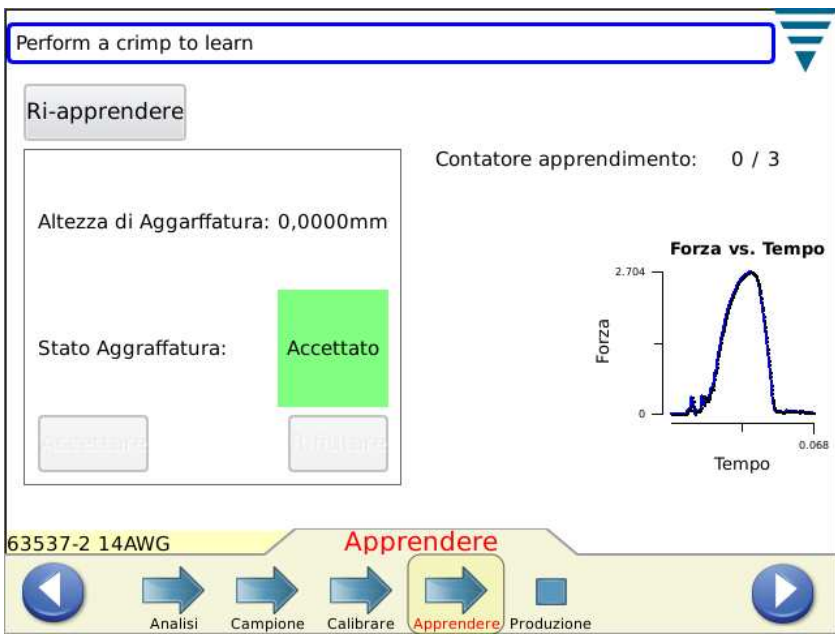

Secondo i parametri del CQM, le Aggraffature di Apprendimento possono richiedere che l'Operatore prema Accetta per ciascuna Aggraffatura.

Quando la schermata indica Processo Acquisito, passate alla fase di Produzione.

Premere Produzione o la freccia destra per passare alla funzione seguente.

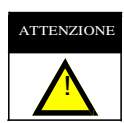

*Il CQM è un monitor di PROCESSI. Presenta molte variabili, tra cui variazioni nel filo, nel terminale, nelle condizioni del terminale dell'applicatore, dell'operatore, dell'ambiente, ecc. Cambiamenti in qualsiasi di queste variabili, influenzeranno il processo che dovrà essere re-impostato.*

## **5. PRODUZIONE**

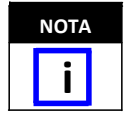

*Operazioni senza Analisi CQM – in caso l'operatore desideri far funzionare l'unità aggraffatrice senza Analisi CQM , l'utente deve assicurarsi che un pezzo venga selezionato e poi andare alla schermata campione per selezionare le aggraffature che non si vogliono analizzare. Vedi sezione 4.8 Campione*

Le schermate di Produzione presentano il nome dell'Ordine Lavoro, Nome Articolo, Contatori Totali e di Lotto, e lo stato generale dell'ultima aggraffatura. La selezione dei sette tabulati fornisce risultati diversi, grafica e storico per il vostro utilizzo. Il numero di tabulati disponibili si basa sui metodi di analisi selezionati. Premendo su Contatore totale e di lotto sullo schermo in alto- si prepara un report che presenta i dati statistici di Produzione e le specifiche dei metodi di analisi di processo selezionati. Questo report è un pdf che si può stampare o salvare. Sempre su questa schermata si trova un tasto Azzerare Contatore che se premuto resetta il Contatore Totale, Contatore del Lotto e tutti i dati statistici relativi all'Ordine Lavoro. Il processo di aggraffatura è ancora calibrato e appreso quando si resettano i conteggi.

Se l'aggraffatura è valida per TUTTI i metodi di analisi selezionati, si evidenzierà la parola "BUONO" in verde. Vedere sotto.

Appare sullo schermo una curva di aggraffatura.

Premere uno dei due grafici e si otterrà lo zoom su entrambi.

Se l'aggraffatura è sbagliata nel metodo di analisi selezionato, la parola Scarto verrà illuminata di rosso. Vedere immagine sottostante.

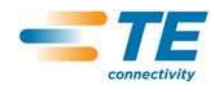

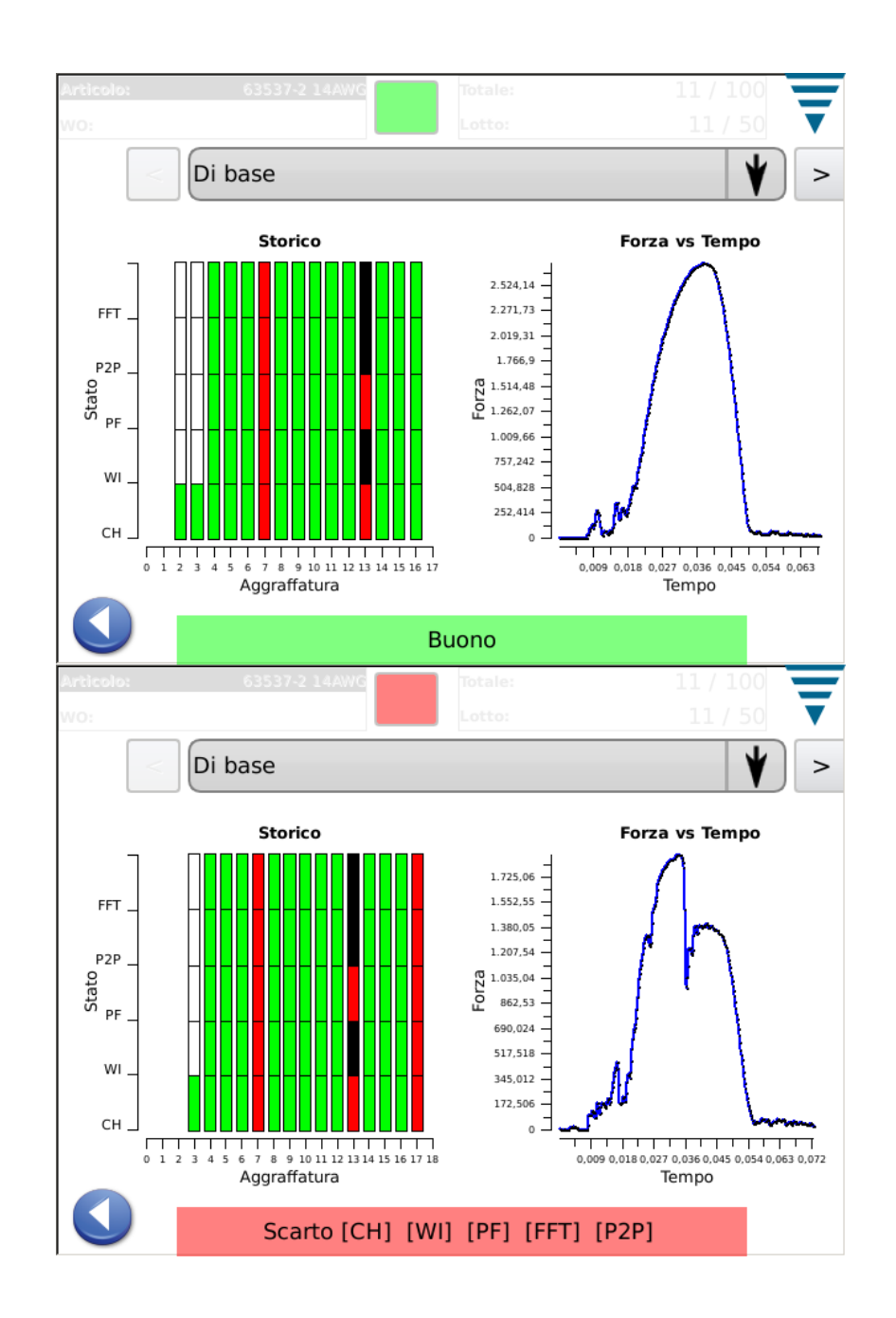

## **5.1. Schermo base** (Vedi sotto)

Lo schermo base, vedere sopra, presenta un'indicazione visiva dello Storico Stato Aggraffatura per i metodi di analisi selezionati. Si presentano per ognuno dei metodi di analisi selezionato, i risultati come segue: Verde per una aggraffatura valida, rosso per un'aggraffatura fallita, Arancio per un Limite di Controllo (non un guasto ma l'indicazione che l'Altezza di Aggraffatura si avvicina alla tolleranza), e bianco per un'aggraffatura non analizzata da quel metodo. Ad esempio, le aggraffature di apprendimento per i metodi di analisi evidenzieranno il bianco ad eccezione dell'Altezza di Aggraffatura che dovrebbe essere verde per queste Aggraffature di Apprendimento. Lo schermo base inoltre presenta l'ultima curva di aggraffatura sia come Forza vs. Tempo o Forza vs. Spostamento. Sfiorando lo schermo la curva appare a schermo interno e si può passare da una curva all'altra.

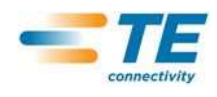

Lo schermo base è uno degli schermi più comuni che si presentano durante la fase di produzione. Vedere le due schermate precedenti.

## **5.2. Stato**

í

La schermata di stato fornisce indicatori di stato individuali per ciascun metodo di analisi selezionato e relativi dati importanti per il metodo di analisi. L'invalidità di un metodo d'analisi comporta l'invalidità dello stato completo di aggraffatura. I colori degli indicatori sono come descritti nello Storico dello Stato di Aggraffatura sulla schermata Base.

Come la schermata Base, questa schermata è una delle più comuni da visualizzare durante la produzione.

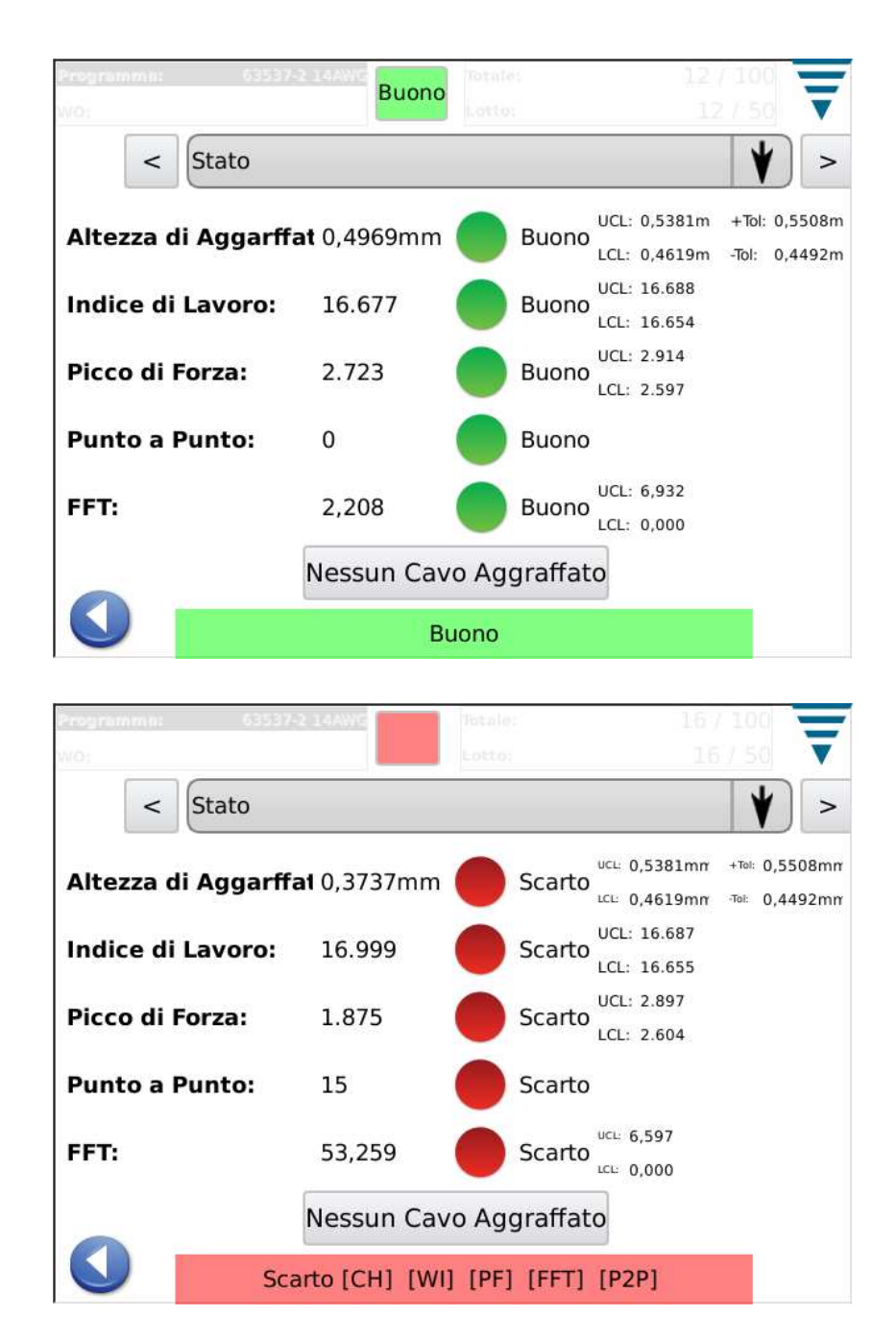

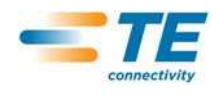

## **5.3. Altezza Aggraffatura**

La schermata Altezza Aggraffatura fornisce un grafico storico di aggraffatura indicante i limiti di tolleranza e l'altezza di aggraffatura calcolata per ciascuna aggraffatura. Per visualizzare più punti, selezionare il grafico per ottenere la modalità schermo intero ed usare le frecce per spostarsi in Avanti ed indietro nel tempo.

L'altro grafico è un istogramma della Distribuzione dell'Indice di Lavoro per l'intero ordine.

Questa schermata serve ad osservare il processo relativamente all'Altezza di Aggraffatura

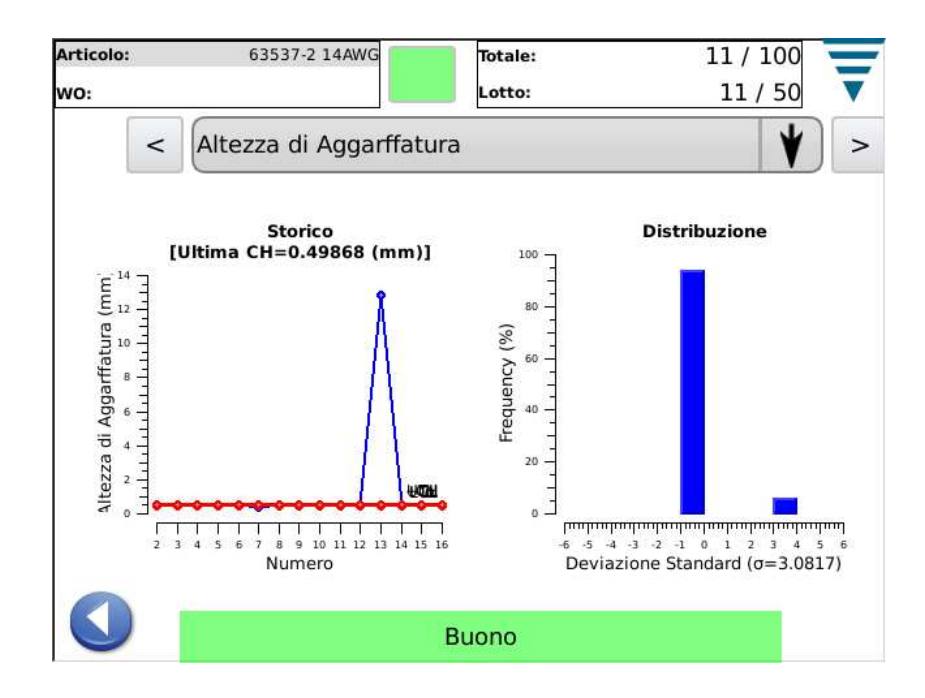

## **5.4. Indice Lavoro**

La schermata Indice di Lavoro fornisce un grafico con lo storico di aggraffatura che evidenzia i limiti di tolleranza e l'indice di lavoro calcolato per ciascuna aggraffatura. Per visualizzare più punti, selezionare il grafico per ottenere la modalità schermo intero ed usare le frecce per spostarsi in Avanti ed indietro nel tempo.

L'altro grafico è un istogramma della Distribuzione dell'Indice di Lavoro per l'intero ordine. La schermata serve ad osservare il processo relativamente all'Indice di Lavoro calcolato.

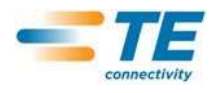

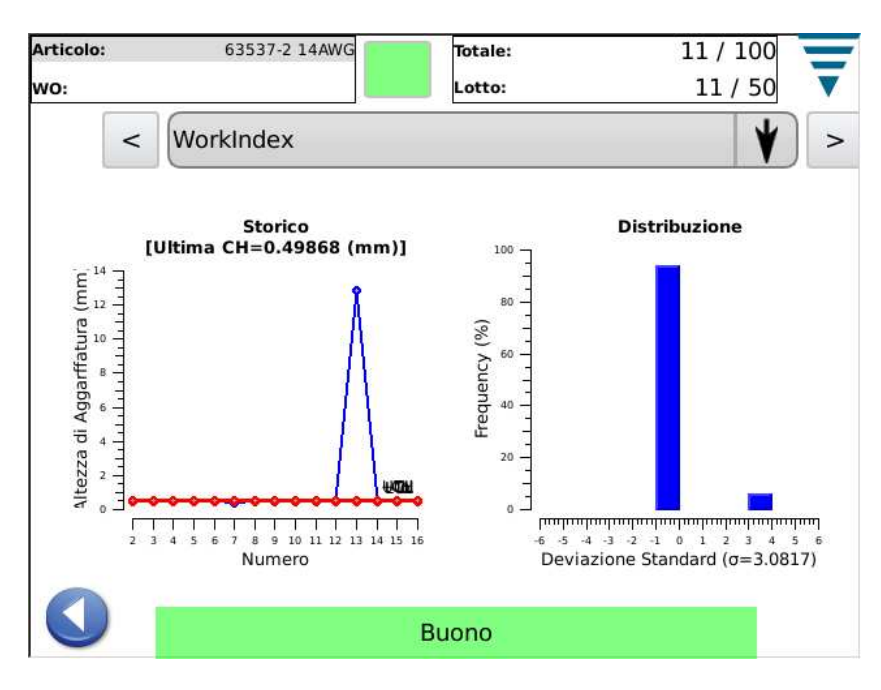

# **5.5. Picco di Forza**

La schermata del Picco di Forza fornisce un grafico storico di aggraffatura che indica i limiti di tolleranza e il picco di forza registrati per ogni aggraffatura. P e r vi s u a li z z a r e più punti, selezionare il grafico per ottenere la modalità schermo intero ed usare le frecce per spostarsi in Avanti ed indietro nel tempo.

L'altro grafico è un istogramma della Distribuzione del Picco di Forza per l'intero Ordine Lavoro.

La schermata serve ad osservare il processo relativamente al Picco di Forza

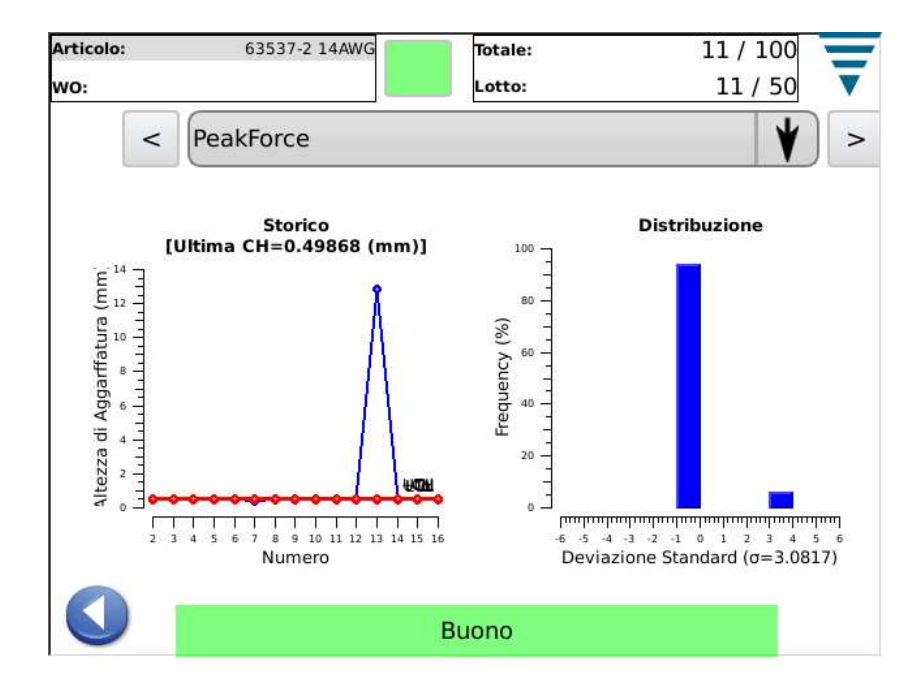

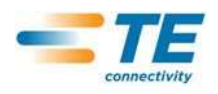

## **5.6. P2P**

Il grafico Point-to-Point (P2P) su questa schermata mostra i 50 punti dell'ultima aggraffatura che sono stati analizzati individualmente tali da assicurare una buona aggraffatura. Se un punto si trova al di fuori della banda di tolleranza, il risultato dell'analisi è Errore. P2P è un metodo di analisi firma, per cui non esiste altro dato storico oltre a Positivo o Negativo. Il grafico mostra unicamente i 50 punti.

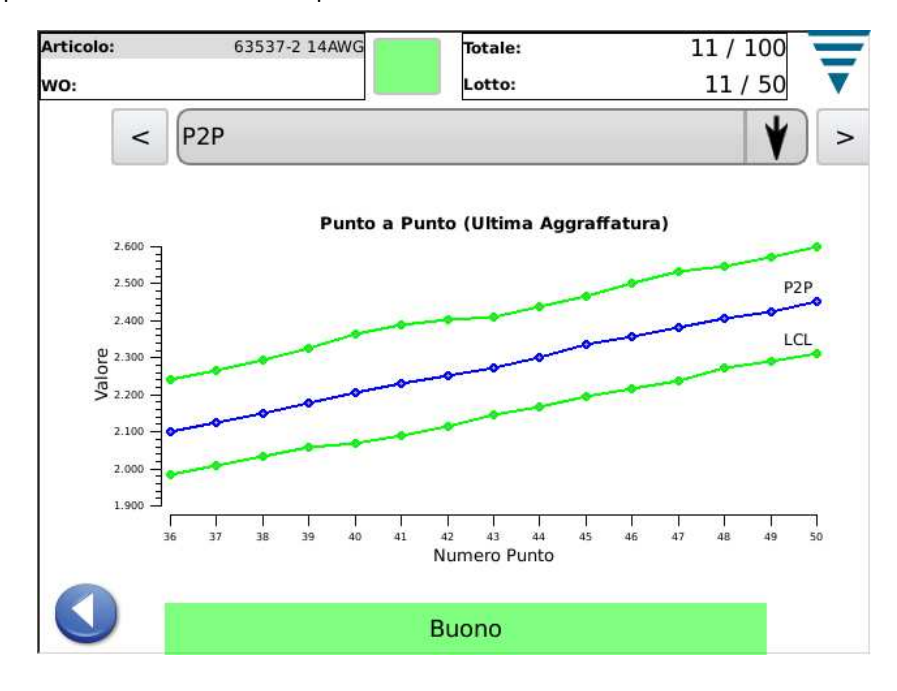

La schermata è utile per osservare l'analisi dei 50 punti usati nel P2P.

## **5.7. FFT**

Il grafico relativo al Fast Fourier Transform (FFT) sulla schermata mostra le frequenze dell'ultima aggraffatura che è stata analizzata per assicurarne una buona riuscita. L'analisi del FFT richiede cinque o più valori non compresi all'interno della tolleranza calcolata per identificare una invalidità del processo.

La schermata serve ad osservare le frequenze componenti usate nel FFT. Ne esiste un totale di 32. A causa della dimensione della schermata ne viene visualizzata solo una parte. Per una visione completa, premere il grafico per la schermata intera e usare i pulsanti a freccia per visualizzare.

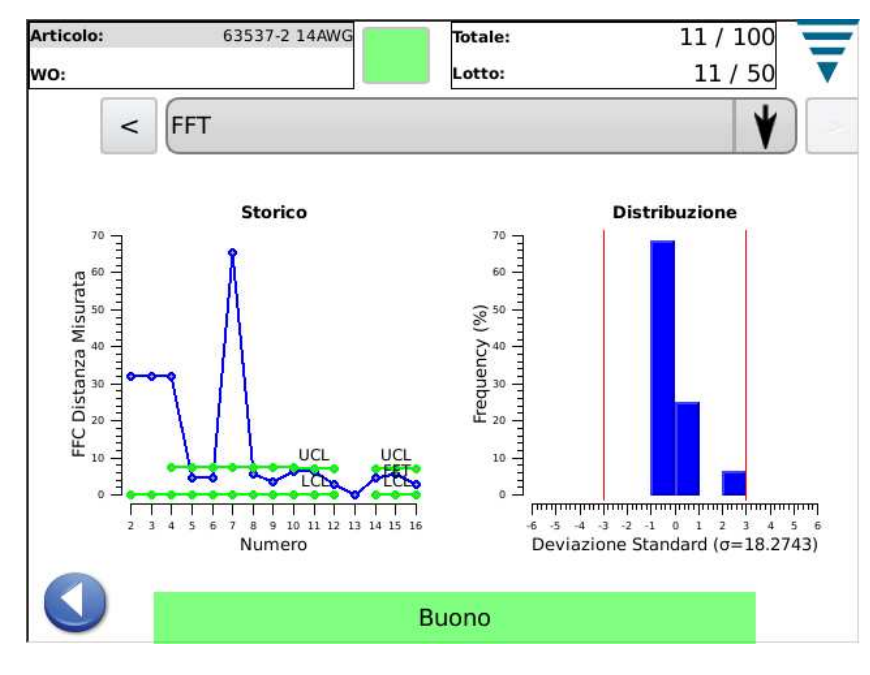

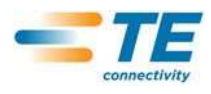

## **6. PANNELLO DI CONTROLLO**

Premere Pannello di Controllo sulla videata del Menu Principale ed esso apparirà. I seguenti strumenti del pannello di controllo devono essere usati dall'Administrator del CMQ.

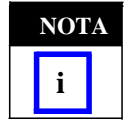

**NOTA P** *Per la configurazione del sistema, far riferimento al paragrafo 3.3. Per la configurazione del CQM II paragrafo 3.4*

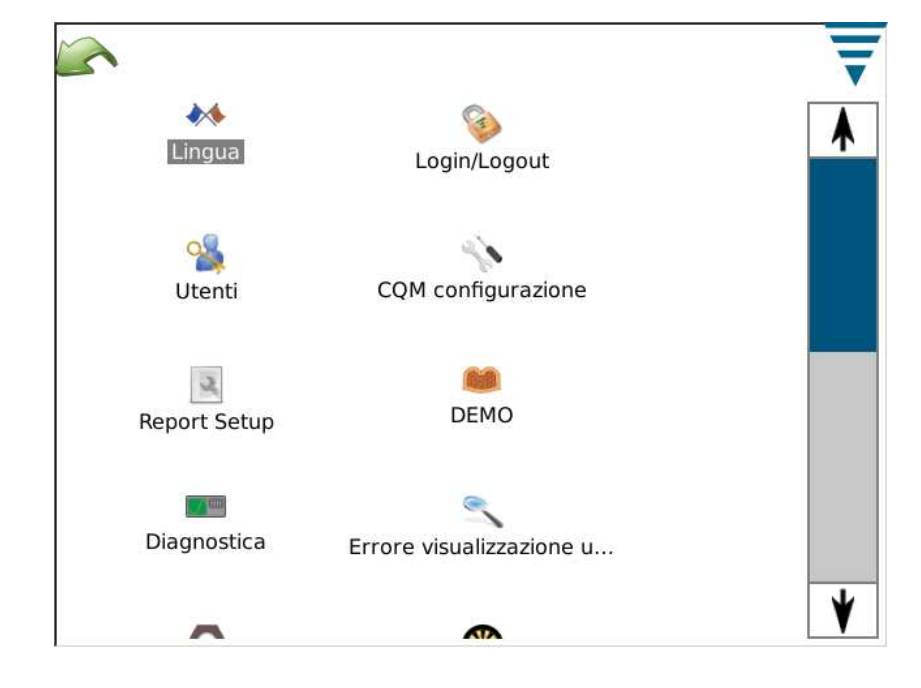

#### **A. Icona Lingua**

Per scegliere una lingua , premere lingua, poi evidenziare quella appropriata e salvarla.

Premere l'icona e apparirà la schermata Lingua. Scegliere la lingua dalla tendina. Se si desidera che la lingua selezionata venga usata quando l'unità è ON, scegliere il pulsante radio tasto di **Default Lingua** durante la selezione.

## **B. Login/Logout**

Premere l'icona e apparirà la schermata Login/Logout. Apparirà sullo schermo l'utente che possiede il login. Selezionare **Logout** per introdurre un nuovo utente. Indicare il nuovo utente dalla tendina e creare per lui una password.

Solo il sistema iniziale possiede un singolo Utente, l'Amministratore. Nel caso in cui non vengano selezionate password, non vi è necessità di uscire e rientrare (Login/Logout) dal sistema. Quando nuovi utenti vengono aggiunti o quando si inserisce una password per l'Amministratore, sarà richiesta una password per entrare e uscire (Login/Logout) dal sistema.

## **C. Utenti**

#### • **Aggiungi Nuovo Utente**

Inserire nome utente. Poi inserire la password e re-inserirla per verificarne l'autenticità. Selezionare Aggiungi Utente per terminare l'operazione.

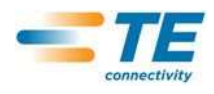

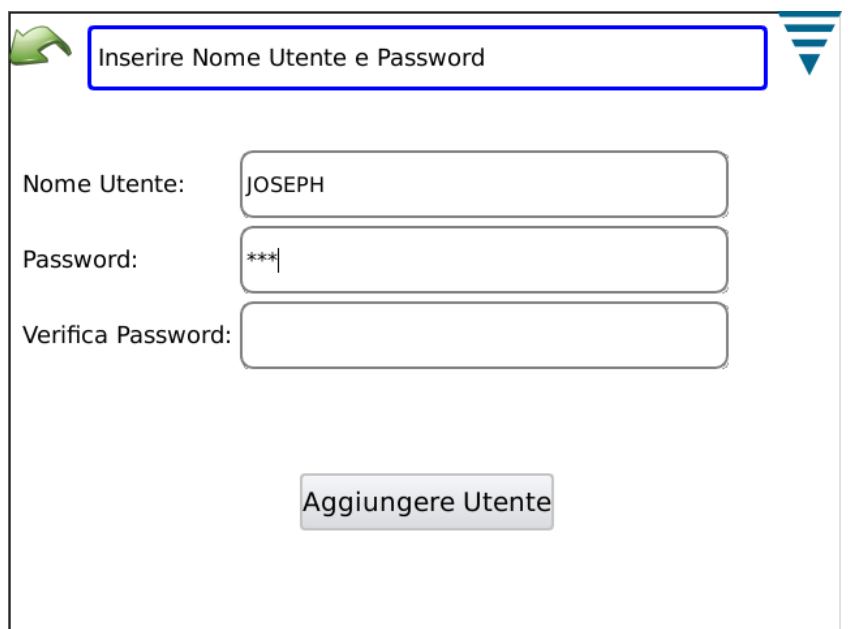

## • **Variazione Password**

Dopo aver selezionato utente, scegliere Modifica Password. L'utente dovrà inserire una nuova password e verificarne l'identità re-inserendola una seconda volta.

## • **Cancella**

Dopo aver selezionato l'utente, scegliere Cancella.

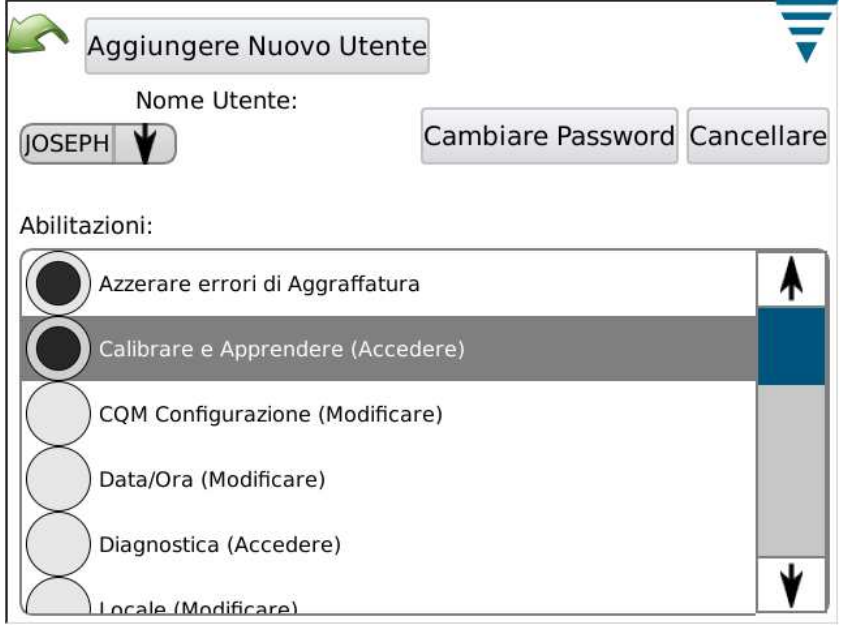

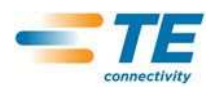

## • **Configurazioni di Permesso**

La modalità Permesso viene utilizzata per impedire o permettere agli utenti singoli l'accesso a particolari funzioni o azioni che si possono eseguire con il CQM II.

Dopo aver selezionato l'utente, scegliere il pulsante radio appropriato per dare l'accesso all'utente e permettergli dl'uso di funzioni e operazioni specifiche.

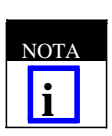

*All'utente con log on deve essere permesso operare modifiche.*

I permessi agli utenti sono raggruppati in base a funzioni e operazioni. Le scelte disponibili sono le seguenti:

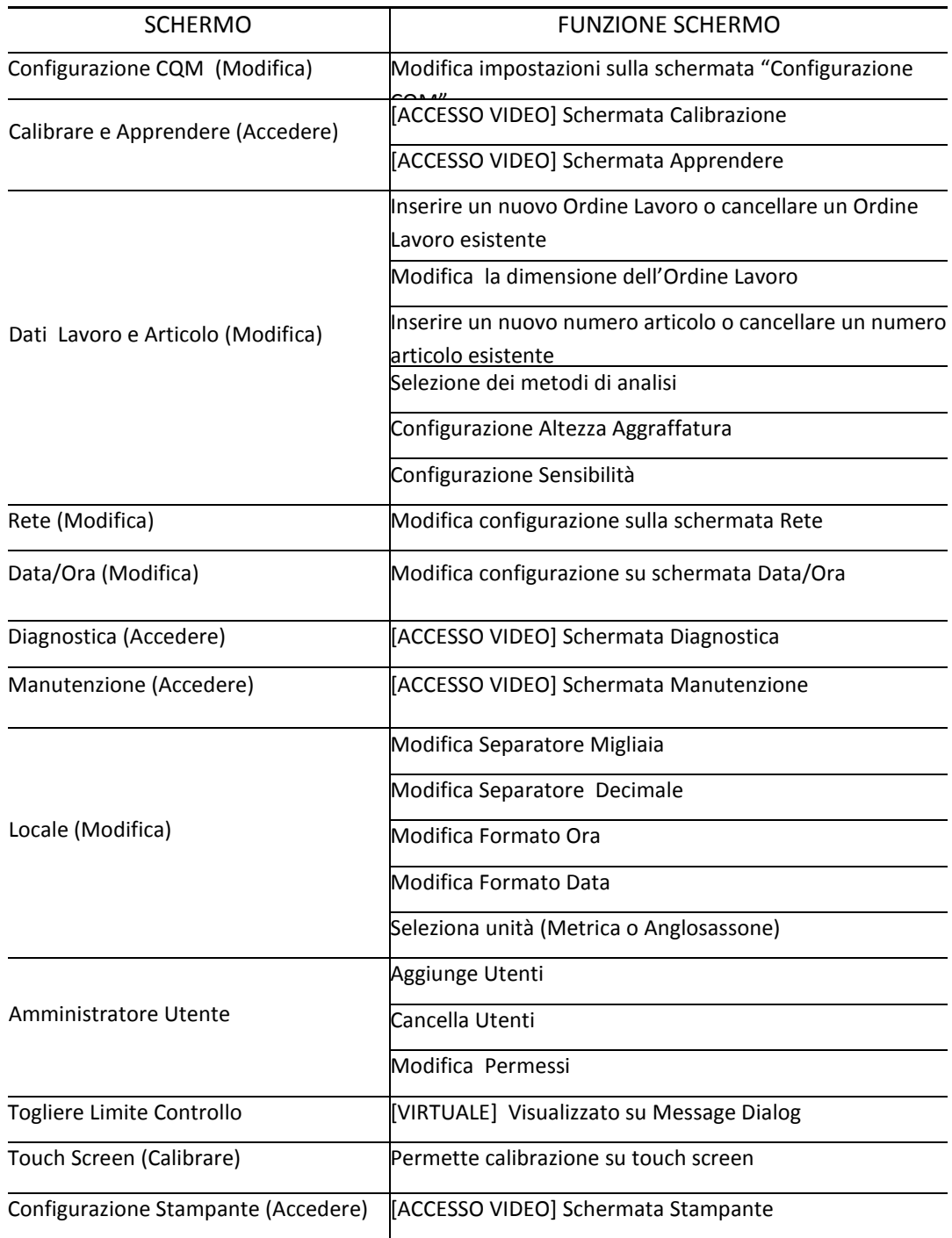

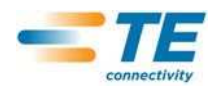

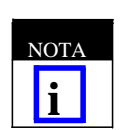

All'utente è sempre permesso cambiare la password. L'utente ADMIN può cambiare la password di qualsiasi utente. (Non esiste un permesso speciale che permetta un utente non-ADMIN di cambiare la password di un altro utente).

## **D. Configurazione Locale**

Premere l'icona e apparirà la schermata Locale. Questa schermata permette la creazione del separatore delle migliaia, del simbolo decimale, del formato dell'ora, del formato della data, e delle unità di default.

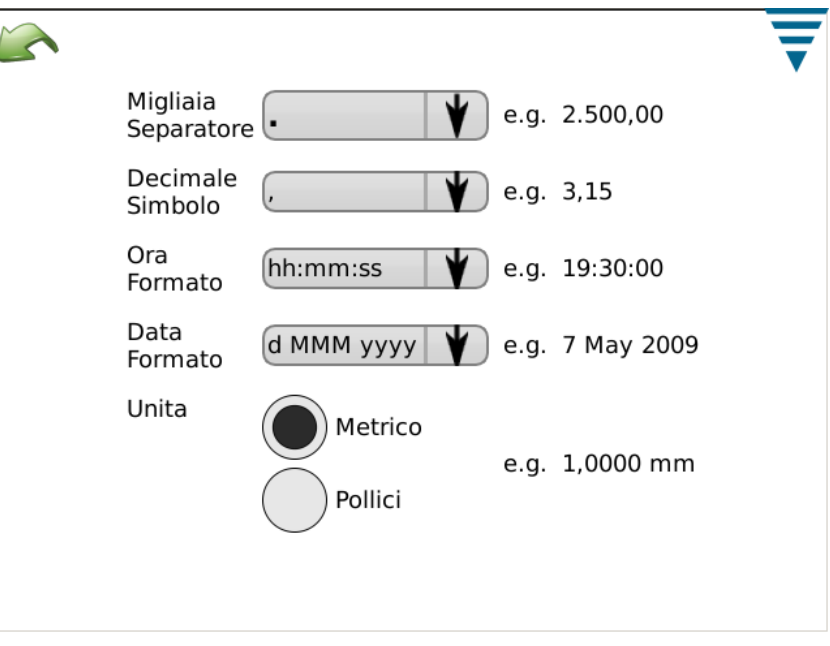

## **E. Configurazione Data/ Ora**

Premere l'icona e apparirà la schermata di Data e Ora. I formati dell'ora e della data si trovano nella sezione Locale del Pannello di Controllo.

• Data

Impostare anno, mese, giorno. Poi premere SET

• Ora

Impostare l'ora. Poi premere SET.

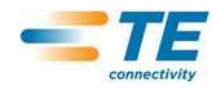

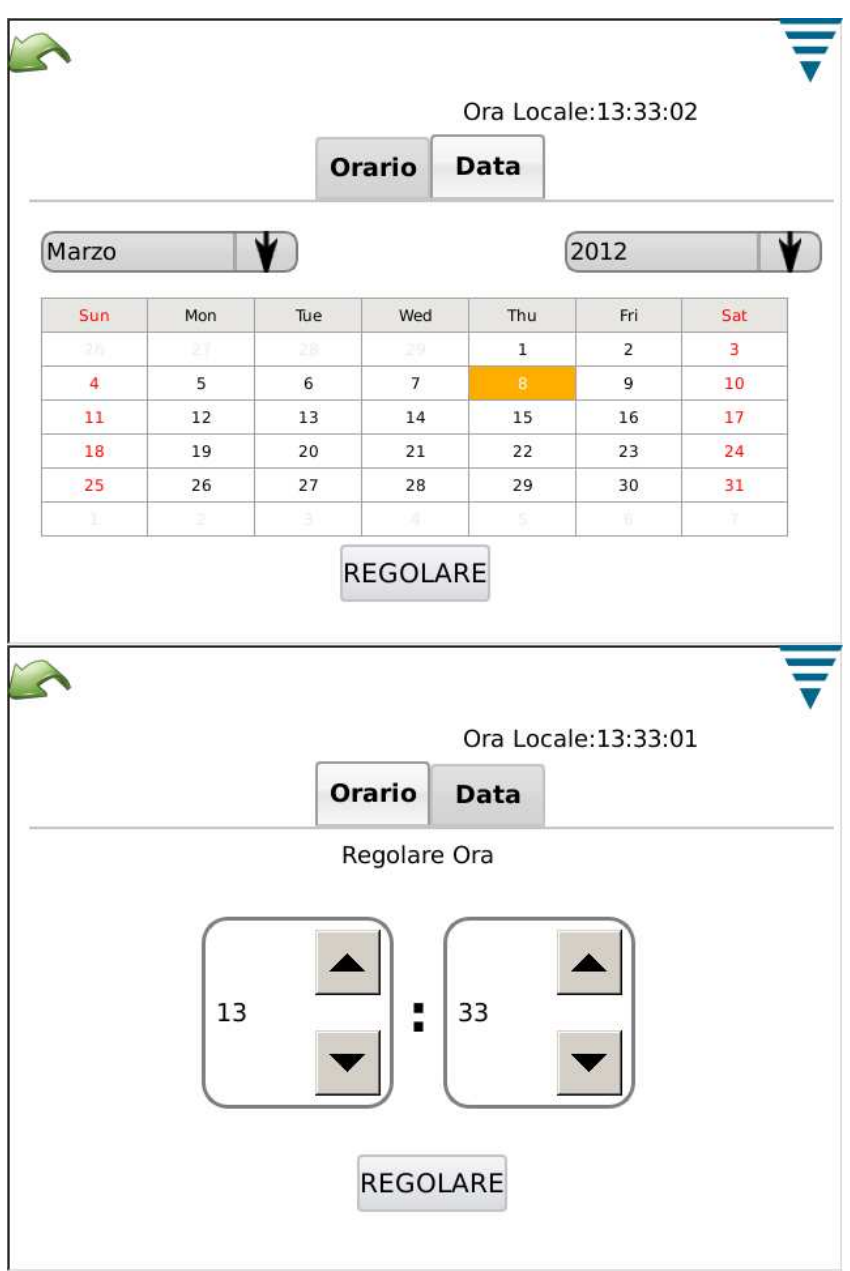

## **F. Report**

Premere l'icona e apparirà la schermata "Report".

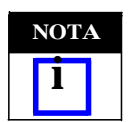

La schermata report è una schermata molto complessa e potrebbe esser più facile navigare inserendo un mouse USB.

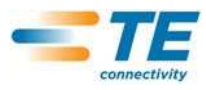

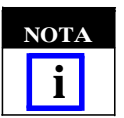

*La schermata report è un foglio contenente lo storico di ordini e parti usate in passato. Ogni voce viene indicata come "Esempio"*

La schermata Report da accesso ai dati e allo storico di tutte le aggraffature analizzate dall'unità CQM. I risultati di ciascuna aggraffatura sono conservati in un database sull'unità. Ciascuna aggraffatura è organizzata da un CICLO PRODUZIONE. Questi sarà unico per combinazione di Ordine di Lavoro, Numero Articolo, Dimensione Lotto e Dimensione Totale. Ogni volta che i conteggi di produzione sono re-impostati, viene creato un nuovo PRODUCTION RUN. Tutte le aggraffature saranno incluse nel CICLO PRODUZIONE incluse le aggraffature campione, calibrazione, apprendimento, Buone e Scarti.

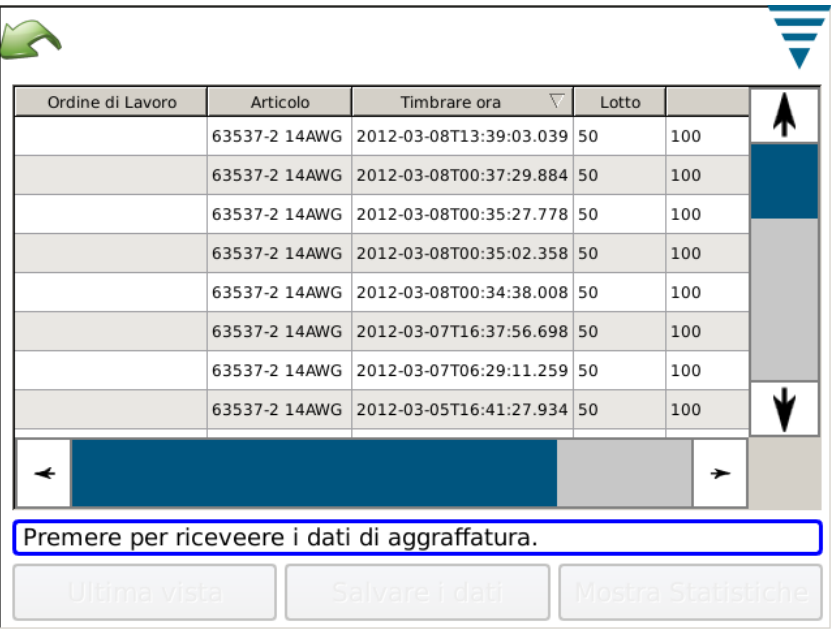

## **• Visualizzazione Ciclo Produzione**

Quando la Schermata Report viene aperta inizialmente la tabella dei dati mostra un elenco di tutti i CICLI DI PRODUZIONE e alcuni dati di riepilogo. I CICLI DI PRODUZIONE sono ordinati in modo che l'ultimo ciclo di produzione sia in alto. La tabella può essere ordinata per qualsiasi colonna cliccando sull'intestazione della colonna. La barra di scorrimento a lato o in alcuni casi lungo il fondo consentirà all'operatore di vedere più dati in tabella.

## **• Premere sulla Riga**

Premendo sulla riga per un CICLO DI PRODUZIONE permetterà all'operatore di visualizzare maggiori informazioni in dettaglio sulle aggraffature di quel ciclo.

## **• Tasto "Stampa Tabella"**

In ogni visualizzazione della tabella dati è possibile premere il tasto "Stampa Tabella". Se si preme questo tasto tutti i dati della tabella vengono visualizzati come schermata visualizzazione che permetteranno di stamparla or di salvarla come file pdf. In questo modo l'operatore può ottenere una stampa dei dati visualizzati nella tabella.

## **• Tasto "Ultima visualizzazione"**

Premendo questo tasto si ritornerà all'ultima visualizzazione della tabella dati.

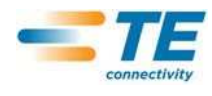

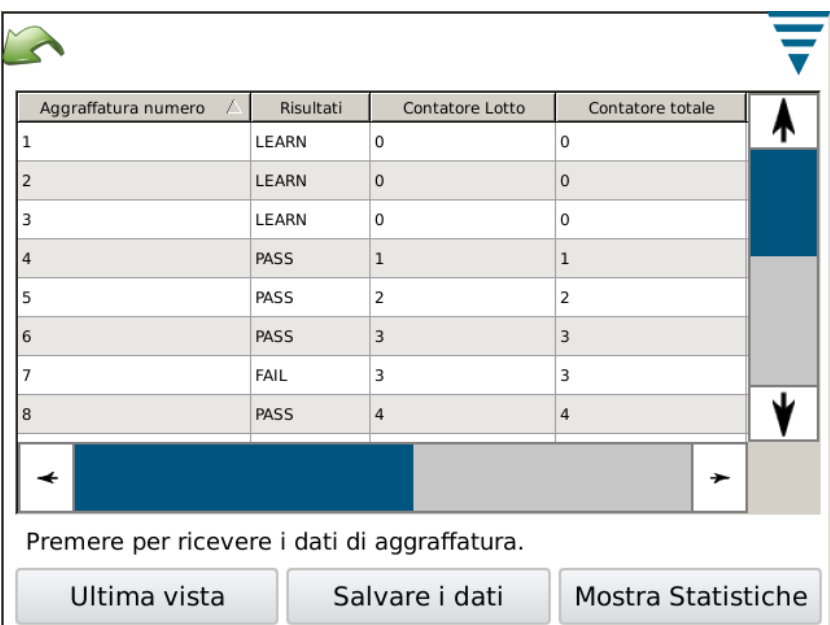

## • **Dettagli produzione**

Quando si visualizzano i dati dettagliati sul ciclo di produzione si visualizza ogni aggraffatura e i relativi risultati. Si vedrà il Numero Aggraffatura, Risultato Complessivo, Conteggio Lotto, Conteggio Totale, orario bollatura, Numero articolo, Modalità Aggraffatura di ogni aggraffatura individuale.

#### **Descrizione dei Dati:**

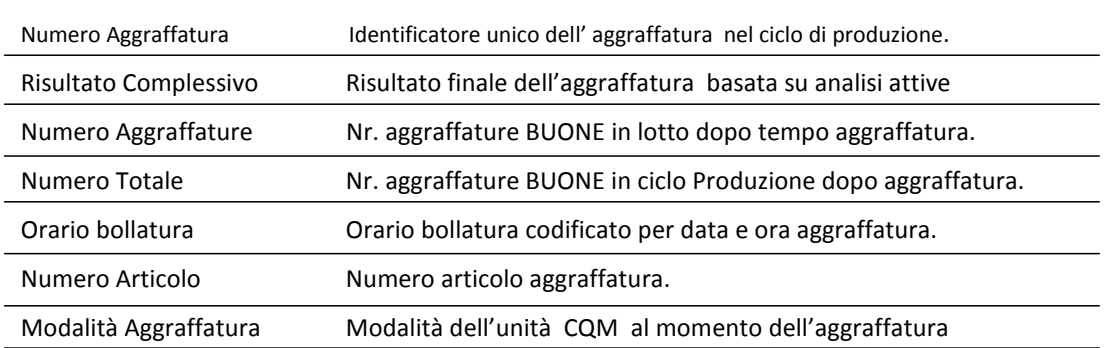

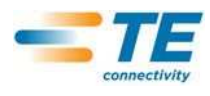

## **Descrizione Modalità:**

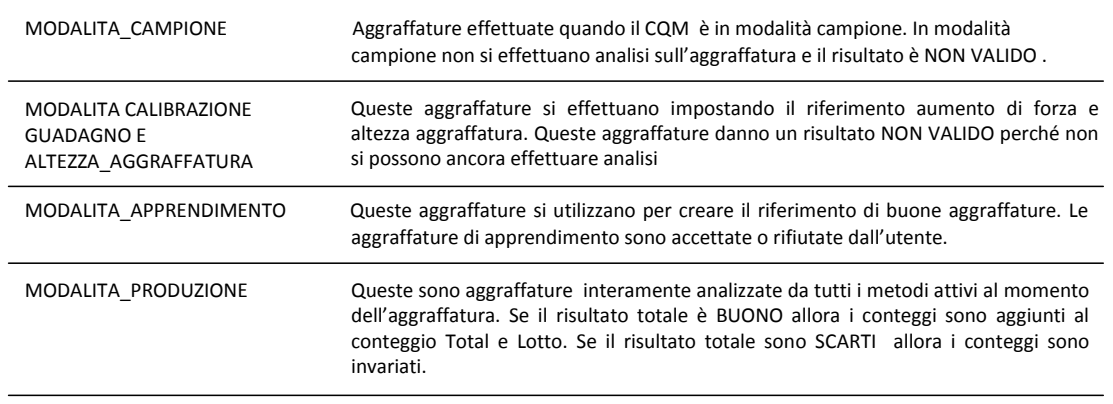

## **Informazione dettagliata su Aggraffatura**

Premendo sulla riga di un'aggraffatura specifica si evidenzieranno le informazioni dettagliate sull'aggraffatura e i suoi risultati.

## **Visualizzazione Dettagli Aggraffatura**

Questa videata riporta tutti i dettagli dell'aggraffatura. Sono visualizzati i dati e i risultati al momento dell'aggraffatura. I dati riportati sono completi.

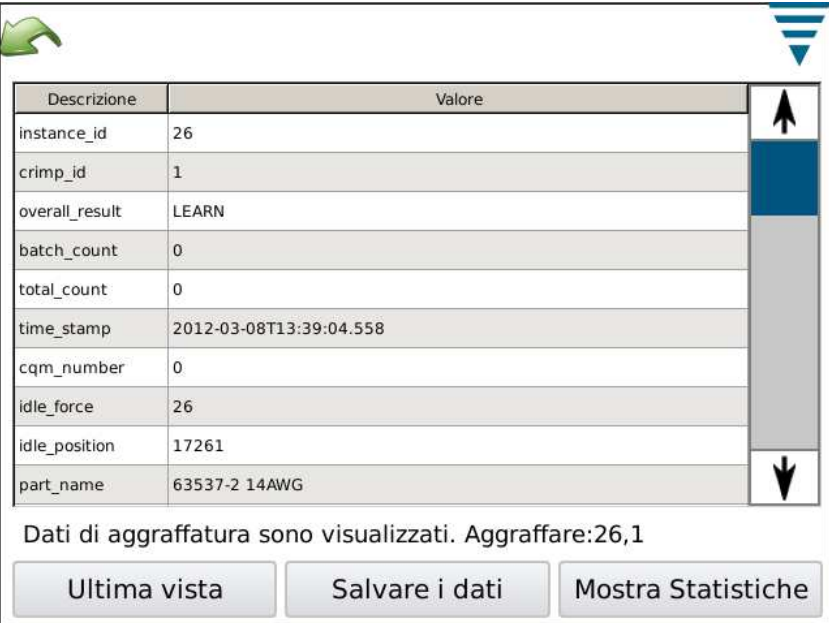

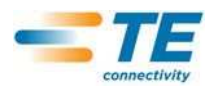

# **Descrizioni dati:**

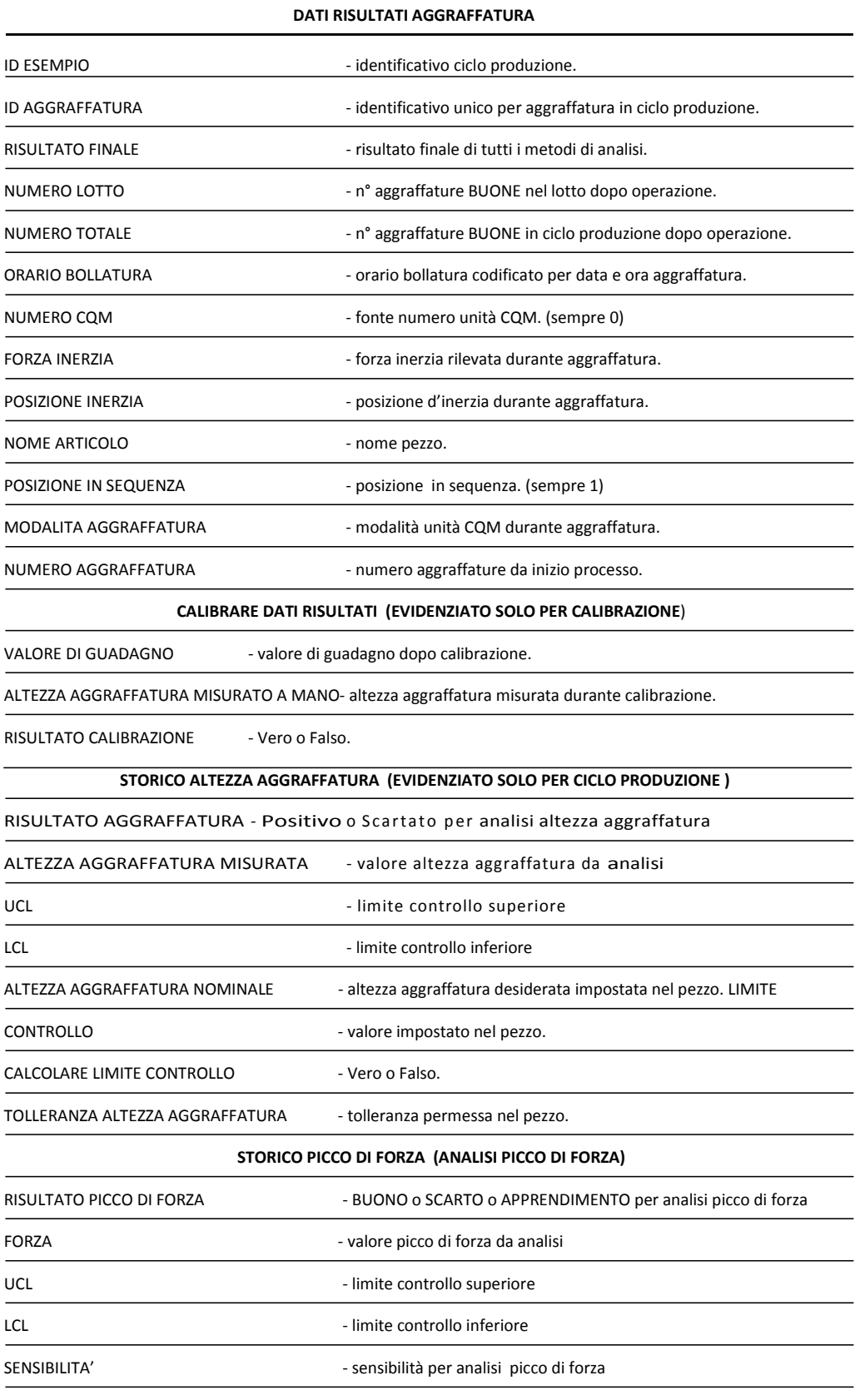

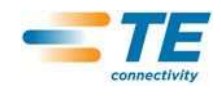

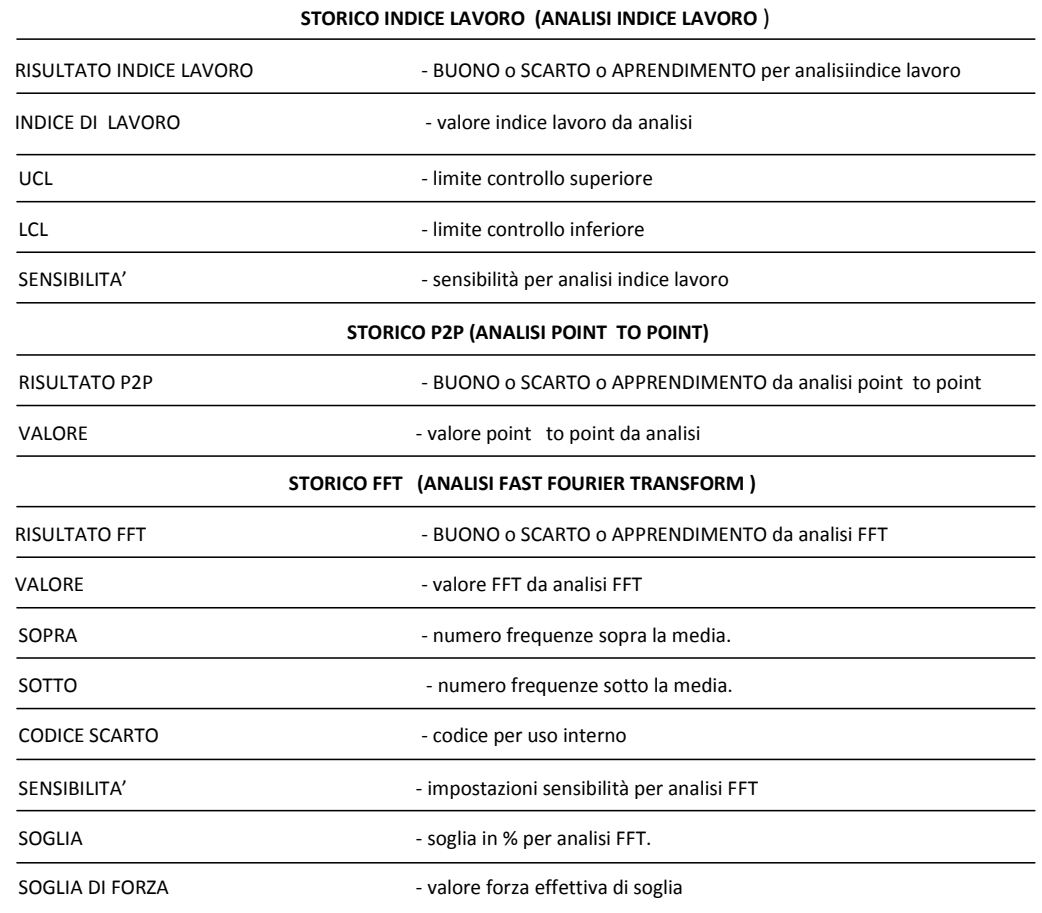

## **Statistica**

Se si preme il tasto "Mostra Statistica" si visualizzano i dati statistici del ciclo di produzione selezionato. Da questa schermata il report statistico si può visualizzare, salvare o stampare.

Si riporta un sommario del ciclo di produzione. Per l'analisi di Altezza di Aggraffatura, Indice Lavoro e Picco di Forza le statistiche si visualizzano se sono attive in questo ciclo di produzione.

Le statistiche riportate sono Media, Deviazione Standard, Cp e Cpk oltre ai valori limite e nominale.

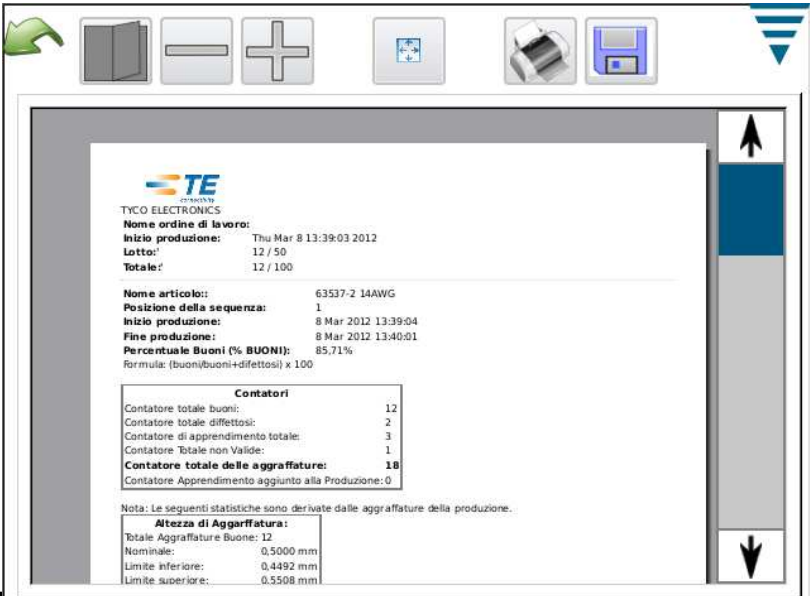

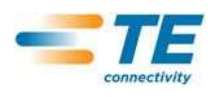

## **File Output Dati**

Quando si preme il tasto "Salva i Dati" tutti i dati relativi al ciclo di produzione selezionato verranno salvati in un file. Il file è un file delimitato da virgola, adatto ad essere visto in un programma di foglio elettronico come Microsoft Excel.

La prima riga e la seconda mostrano le informazioni sul Ciclo di Produzione.

Successivamente sono elencati le aggraffature e i risultati. I dati in colonna sono identici a quelli riportati nel Vista Dettaglio Aggraffatura. Questo file delimitato da virgola si può utilizzare per analizzare i risultati di produzione.

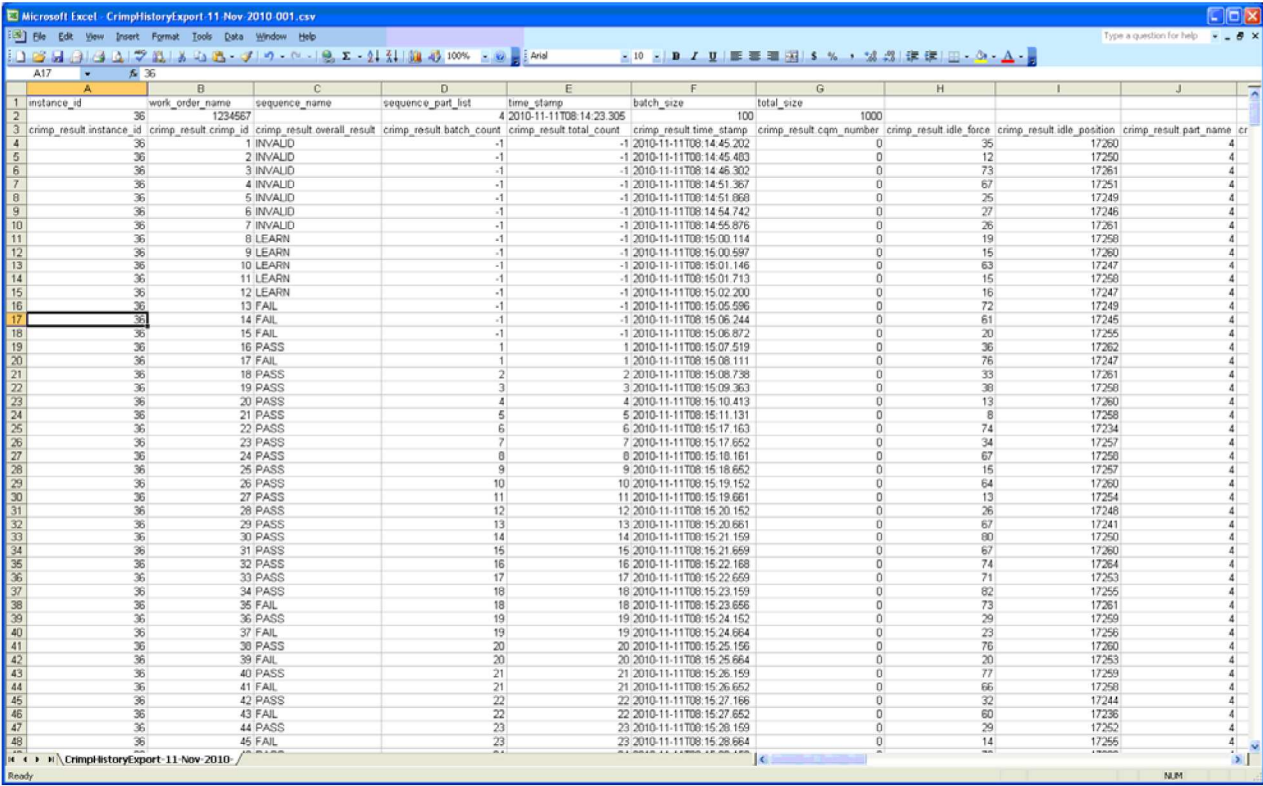

## **G. Report Setup**

Premere l'icona per selezionare la schermata **Report Setup**.

Questa modalità vi permette di formattare I report statistici che sono generate per essere stampati o salvati come pdf su un USB Flash drive.

Premere il nome della Società e immettere il nome scelto.

Si può importare un'immagine, ad esempio il logo aziendale, sfiorando il tasto **Scegli File**. L'immagine deve essere un formato immagine PNG (\*.png) o un JPG (\*.jpg or \*.jpeg). Sarà adattata per un'area di 200 x 50 pixel. Potrebbe essere necessario modificare prima l'immagine così da scalarla correttamente. L'immagine necessita di essere posta su un Flash Drive USB prima di selezionare Scegli File. Dopo si carica l'immagine che sarà visualizzata nell'area Anteprima Immagine.

Scegliere dimensione Paper/Output tra formato **Letter** o **A4**.

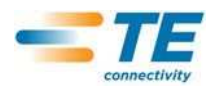

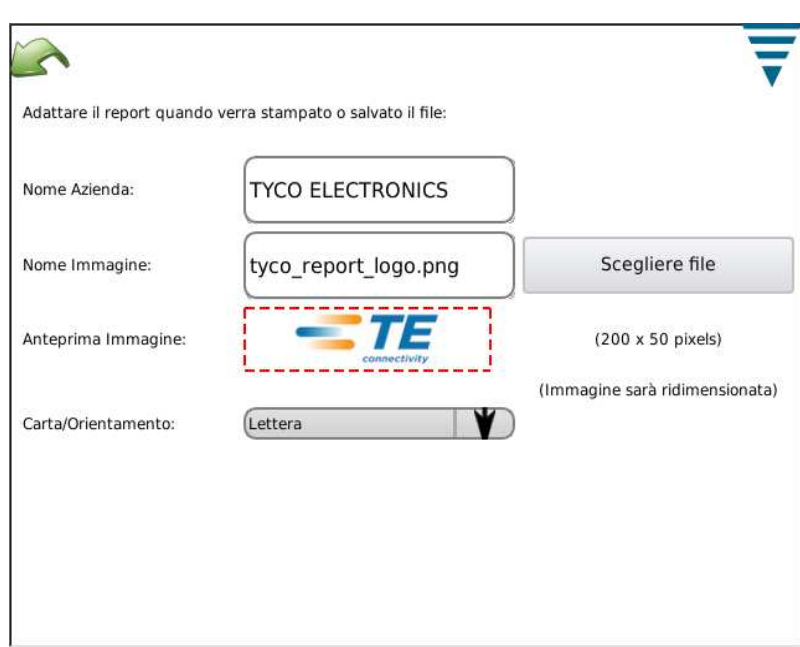

## **H. Storico del Grafico curva**

Premere l'icona per selezionare la schermata Storico del Grafico Curva.

Il Storico del Grafico Curva è uno strumento diagnostico che visualizza le curve effettive dei dati grezzi per entrambi i sensori di forza e di posizione. I dati non sono filtrati così una curva può risultare leggermente diversa dai grafici illustrati nelle altre modalità. Visualizzano l'ora e la data dell'aggraffatura. Sono disponibili per la visualizzazione solo le ultime 50 aggraffature. Quando si spegne l'alimentazione si perdono I dati grezzi dell'aggraffatura.

Premere **Confronta On/Off** per visualizzare due curve: una rossa, una nera. Utilizzare le due frecce superiori per ambiare l'aggraffatura nera visualizzata e le due frecce inferiori per l'aggraffatura rossa che si visualizza.

Premere il tasto **Salva Storico Curva di Aggraffatura** per salvare i dati delle 50 Curve di Aggraffatura. Questi sono dati grezzi che vengono salvati in un file delimitato da virgola utile al personale di TE per diagnosticare i problemi potenziali con il CQM.

## **I. Rete**

Il CQM si può connettere ad una rete attraverso la connessione ethernet. Attualmente il CQM supporta solo il network printing. Con la release attuale non è supportata nessuna altra funzionalità di rete. network Versioni future potranno offrire funzionalità ulteriori. Qualcuno nel vostro settore IT aziendale può avere necessità di capire l'impostazione di rete CQM.

La schermata Rete ha due tasti, Configurazione e Stato.

#### **Tab Configurazione**

Hostname: Nome unico per identificare ogni CQM sulla rete. Il CQM sarà raggiungibile attraverso questo hostname sul dominio locale, ad esempio, "hostname.local", da qualsiasi computer che si configurato per risi uscire a risolvere link-local hostnames (anche noti come Zeroconf, o Bonjour (nome commerciale dei computer Apple per Zeroconf networking). I computer Apple che girano con Mac OSX, e la maggior parte delle distribuzioni Linux hanno Zeroconf già configurato. Si può aggiungere a computer che hanno installati Microsoft's Windows XP, Vista, o Windows 7 sistemi operativi con il programma Apple Bonjour, http://support.apple.com/kb/DL999.

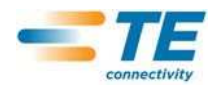

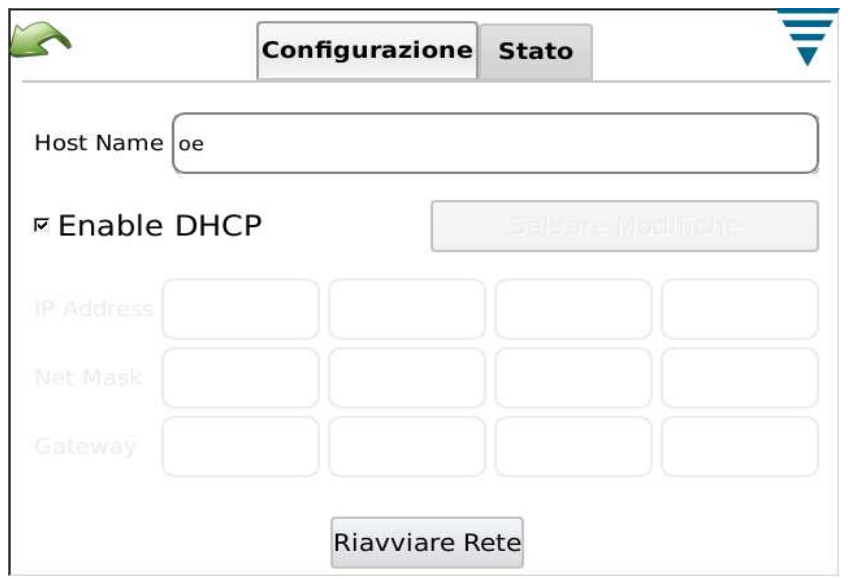

#### **Tasto Stato**

Visualizza l'indirizzo IP corrente per il CQM.

Quando il CQM è connesso ad una rete diversa ma è già alimentato si dovrebbe utilizzare il tasto **Riavviare Rete**, il CQM cercherà di configurare il suo indirizzo IP se è abilitato il DHCP.

Se connesso ad una rete con server DHCP, come rete aziendale, on un home internet gateway/ router, il CQM otterrà il suo indirizzo IP dal server DHCP. Se non è disponibile alcun server DHCP, come nel caso in cui ci si connetta direttamente ad un computer o ad un altro CQM con un cavo crossover, nel caso in cui uno più CQM sono connessi ad un hub di rete o interruttore che non fa parte di una rete più grande, il CQM configurerà un indirizzo di rete "auto-assegnato" con il formato seguente 169.254.x.x (dove x.x sono uniche per ogni CQM).

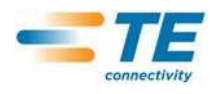

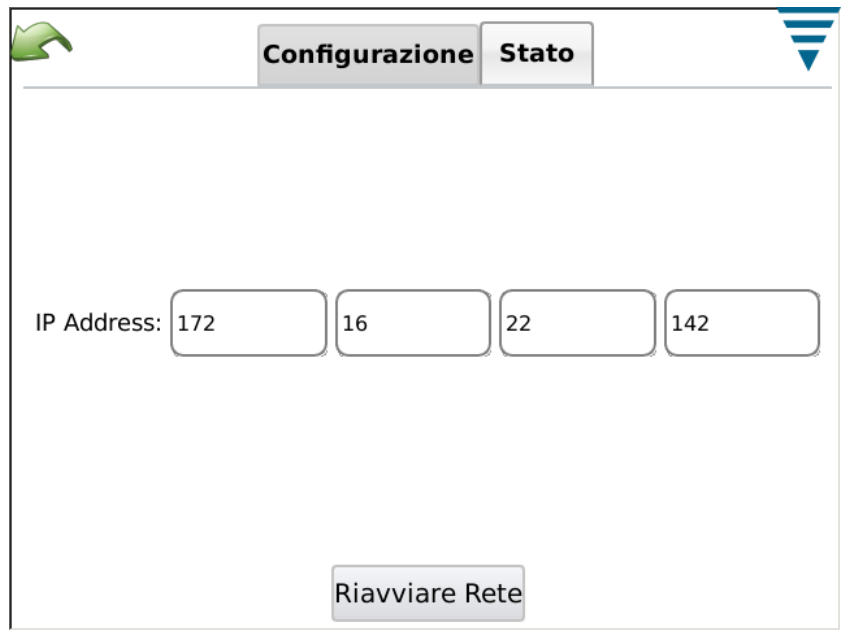

## **J. Configurazione Display**

Premere l'icona per selezionare la schermata Impostazioni Display. Si può regolare la luminosità del display e il tempo di accensione del salva schermo sfiorando il puntatore sul cursore e trascinandolo.

Quando lo screeen saver è attivo, il dispaly sarà scuro e il LED dull'Host sarà giallo ambra. Basta Premere il display e si ritorna allo stato di funzionamento normale.

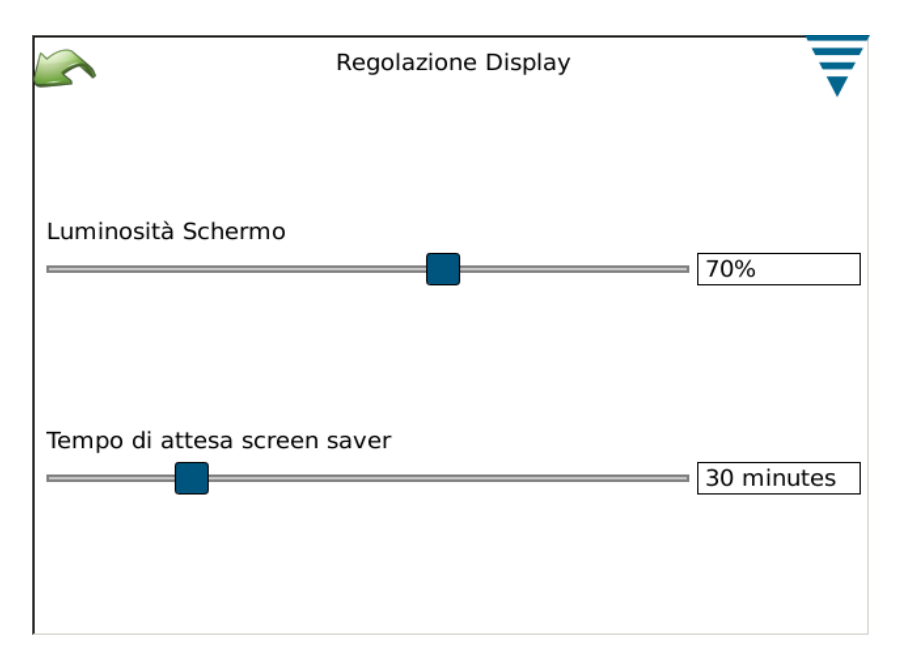

## **K. Calibrazione Touchscreen**

Premere l'icona per selezionare la schermata Calibrare il Touch screen. La calibrazione del touch screen viene eseguita in fase iniziale e non dovrebbe essere necessaria a meno che succeda qualcosa rispetto alla superficie touch. Scegliere **Calibra Touch** e seguire le istruzioni sullo schermo. Al termine è necessario scegliere **Accetta**.

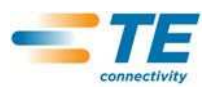

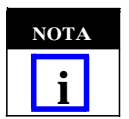

*Per una calibrazione precisa si raccomanda l'uso di stilo di plastica* 

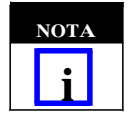

*Lo schermo indica dove si deve premere ma l'immagine in basso a sinistra non si presenta bene. E' simile agli altri angoli così ripetere l'operazione in modo simile sarà sufficiente.*

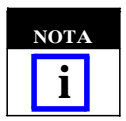

*C'è un'impostazione di attesa per premere gli angoli del display e per l'Accettazione finale. Se attende troppo a lungo la calibrazione sarà interrotta.*

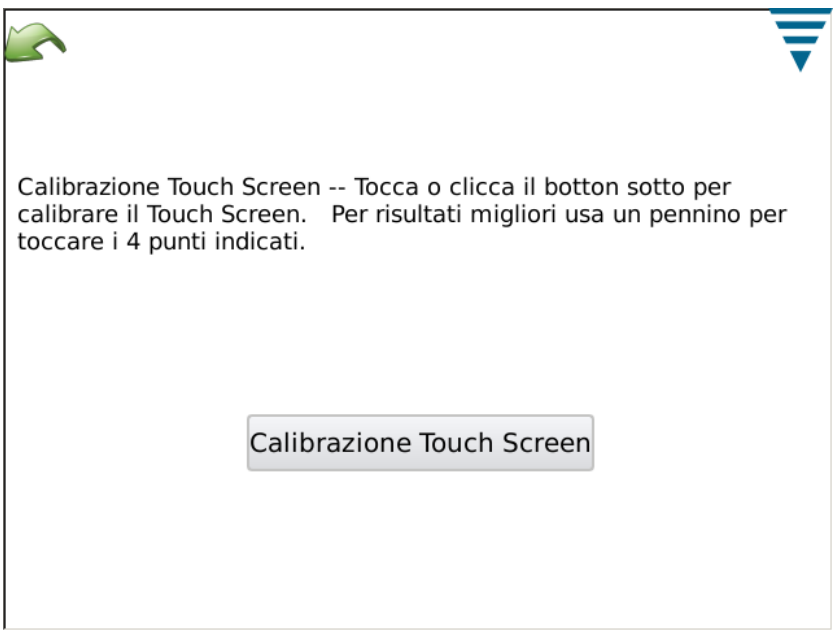

#### **L. Manutenzione**

La sezione di Manutenzione è prevista per gli utenti autorizzati che possono visualizzare le informazioni sul sistema ed eseguire la manutenzione dei dati.

#### **Tasto About**

Questa schermata visualizza le varie Licenze di software di terzi utilizzate nell'applicazione.

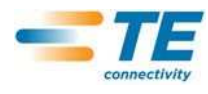

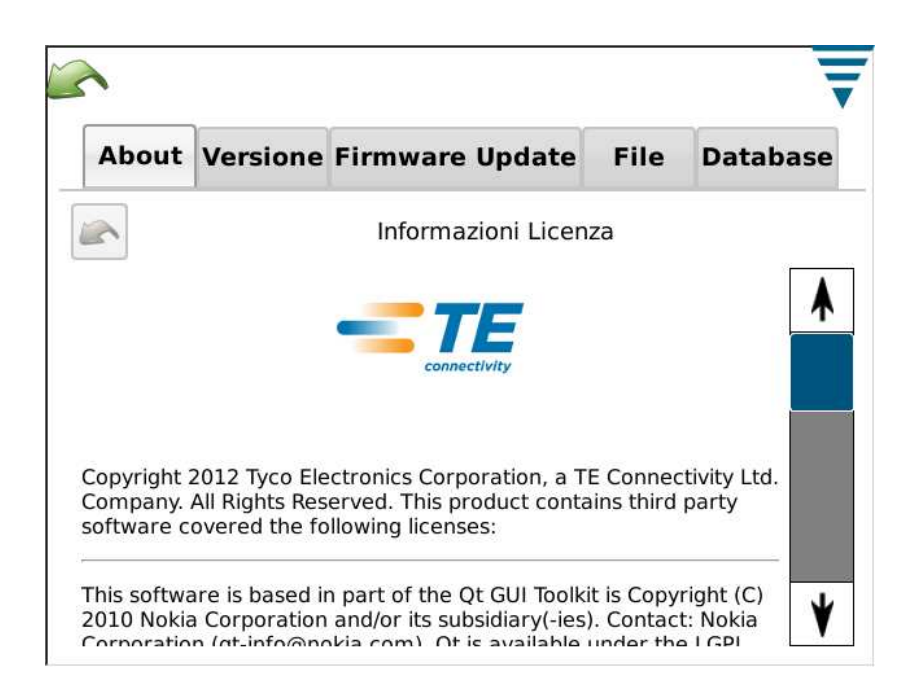

## **Tasto Quit**

Questa schermata è utilizzata per chiudere l'applicazione software.

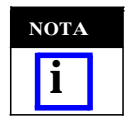

*Si chiude l'applicazione solo seguendo le istruzioni del personale TE.*

#### **Tasto Versione**

Questa schermata visualizza le varie versioni del software attualmente installate sul CQM.

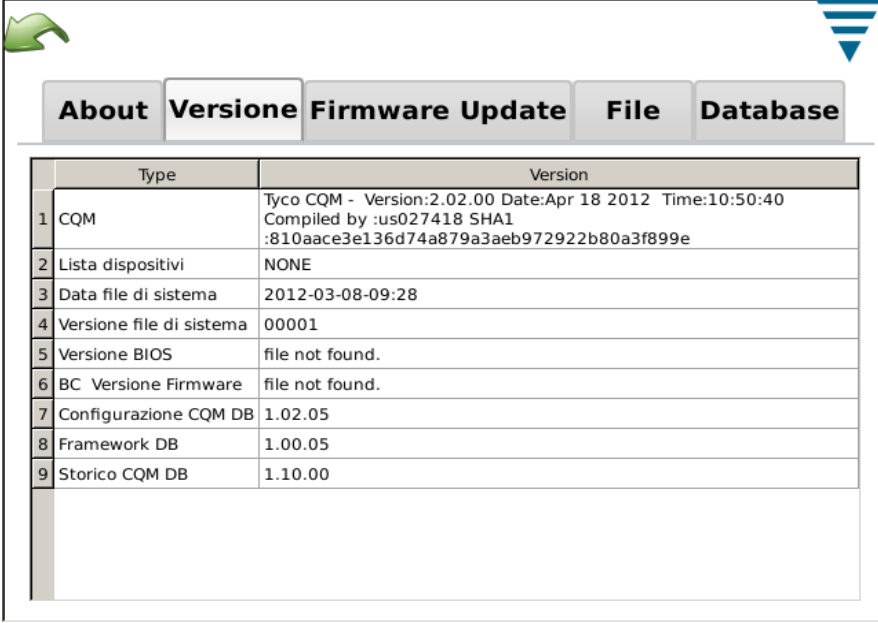

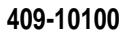

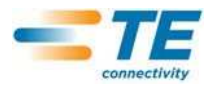

## **Tasto Firmware Update**

Questa schermata si utilizza per aggiornare il software sul CQM. Seguire le istruzioni visualizzate.

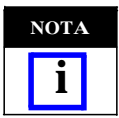

*Questo si dovrebbe eseguire ESCLUSIVAMENTE su istruzione del personale TE*

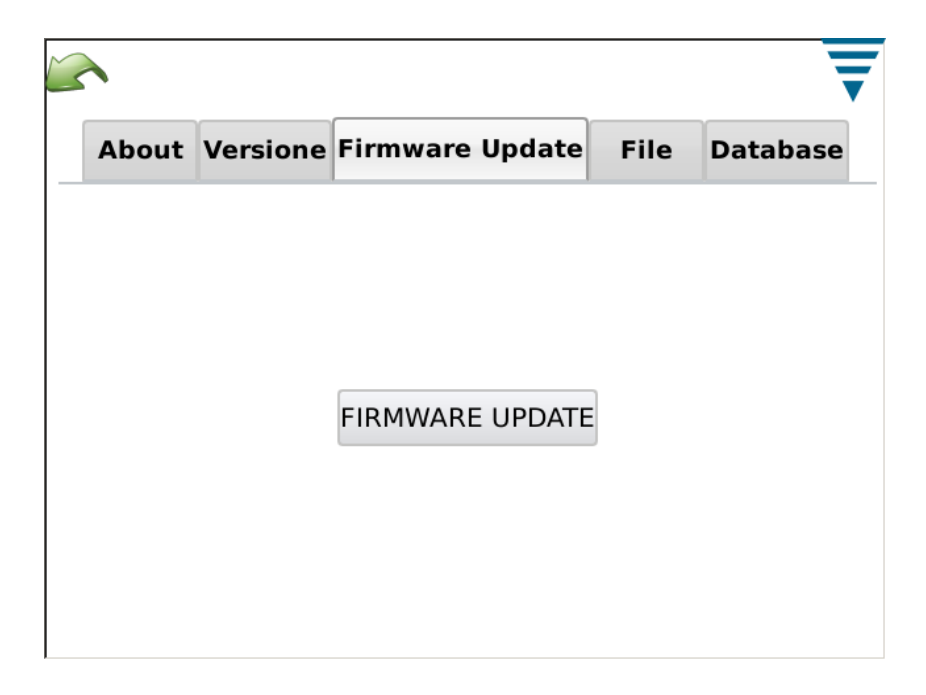

## **Tasto Operazioni File**

Questa schermata è utilizzata per le operazioni di file. Seguire le istruzioni sullo schermo.

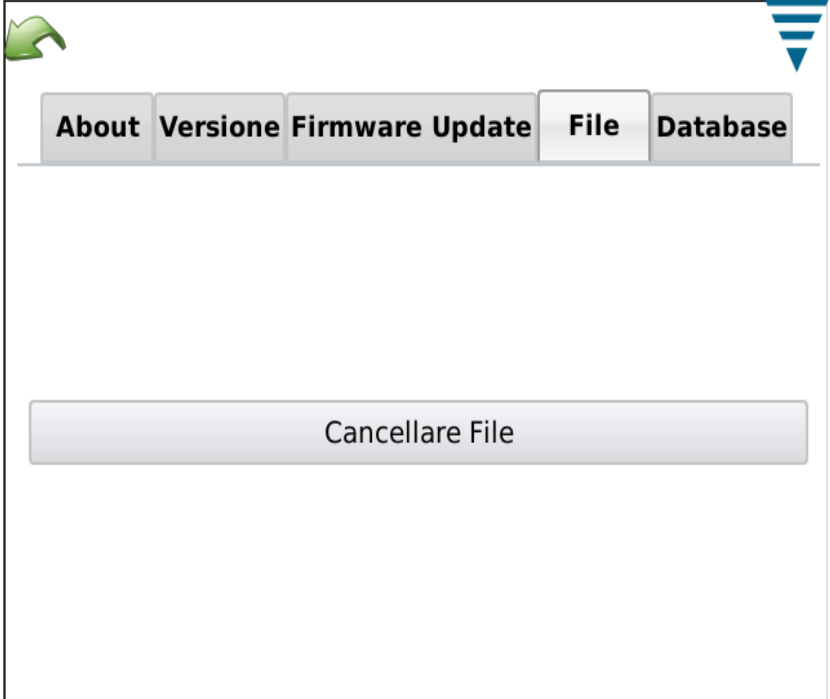

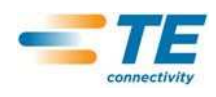

#### **Tasto Operazioni Database**

Questa schermata è utilizzata per il backup e per ripristinare il database di sistema. Scegliere la selezione appropriata e seguire le istruzioni sullo schermo. Il backup su una USB flash drive è previsto per un ripristino e un backup sicuro.

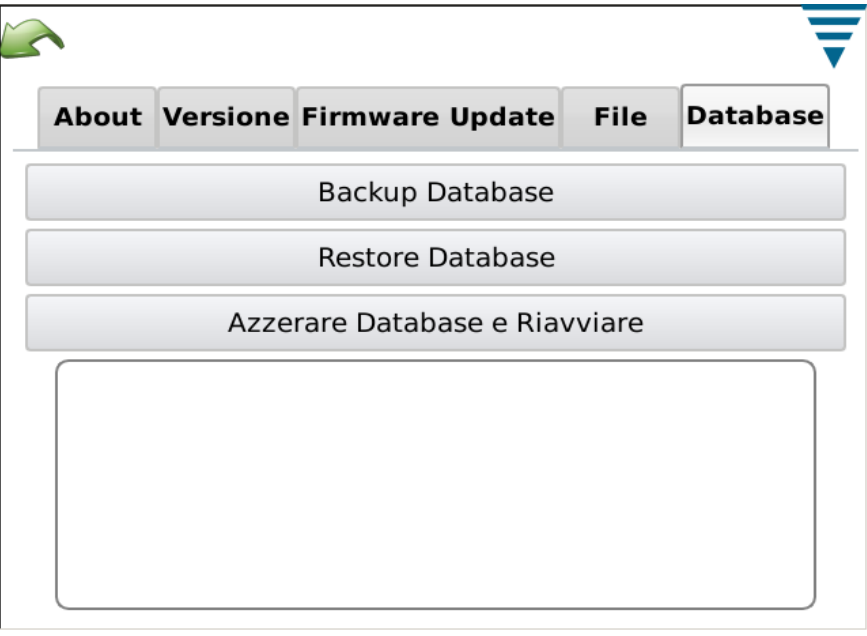

#### **M. Diagnostica**

La sezione Diagnostica è prevista affinché gli utenti autorizzati possano monitorare lo stato dell'hardware del sistema.

#### **Tasto Health Monitor**

La schermata Monitoraggio Health visualizza le temperature interne di vari componenti all'interno del sistema.

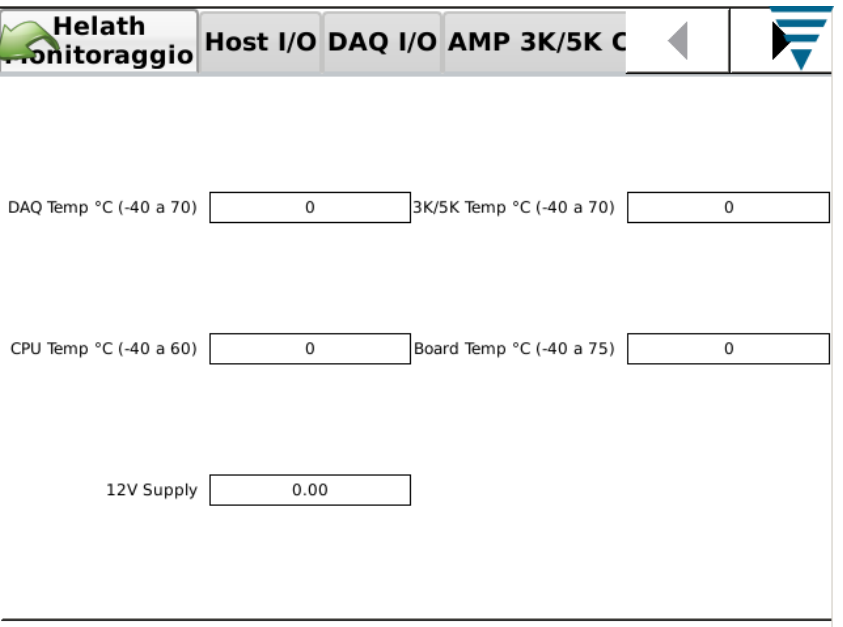

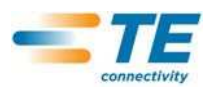

## **Tasto Host I/O**

La schermata Host I/O visualizza lo stato degli Input e degli Output dei moduli. Gli stati di Output si possono cambiare sfiorando l'apposita icona.

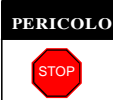

**PERICOLO** *Non tentare di modificare gli stati di output senza indicazioni da parte del personale TE*

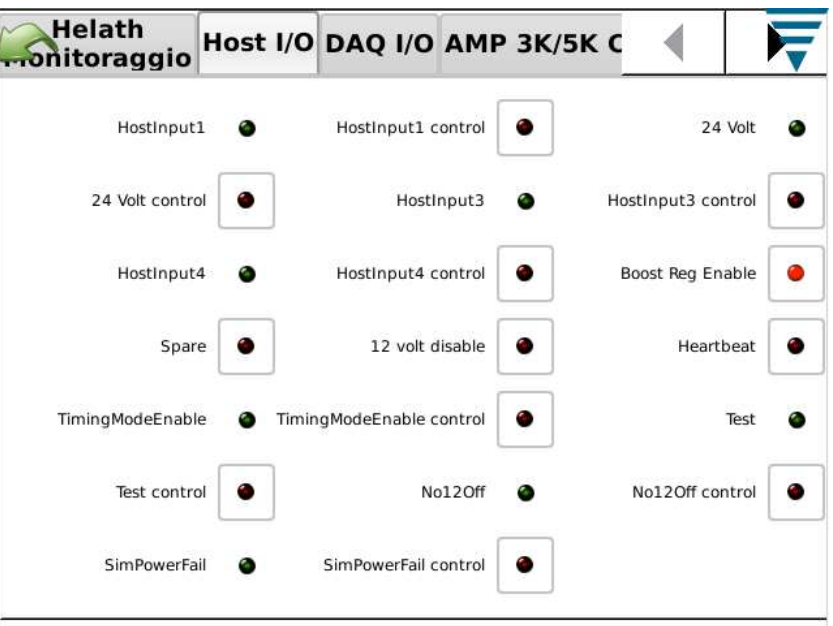

## **Tab DAQ I/O**

La schermata DAQ I/O visualizza lo stato degli Input e degli Output dei moduli. Gli stati di Output si possono cambiare sfiorando l'apposita icona.

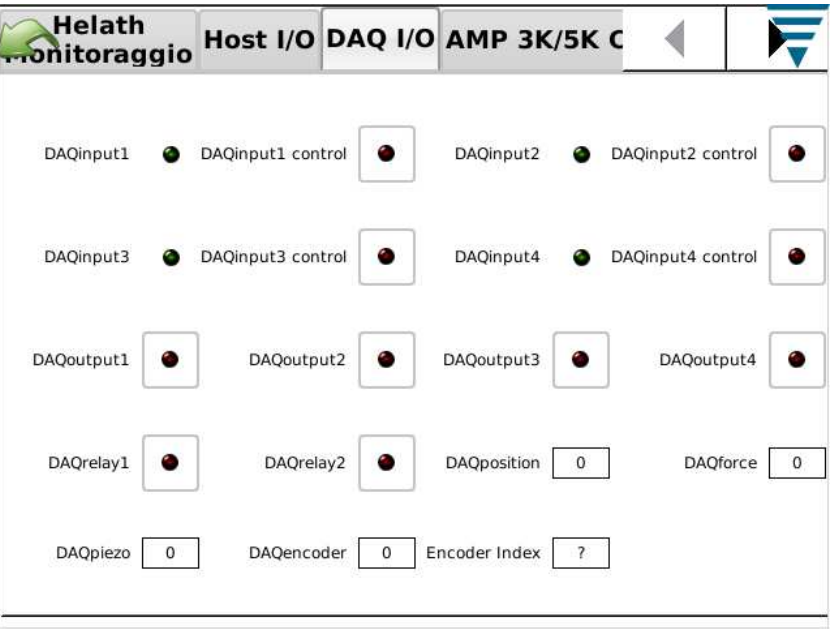

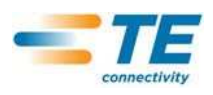

## **Tasto Piezo**

La schermata Piezo fornisce un mezzo per diagnosticare l'ingresso del sensore Piezo.

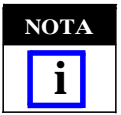

*Se è necessario intervenire il personale TE fornirà le istruzioni* 

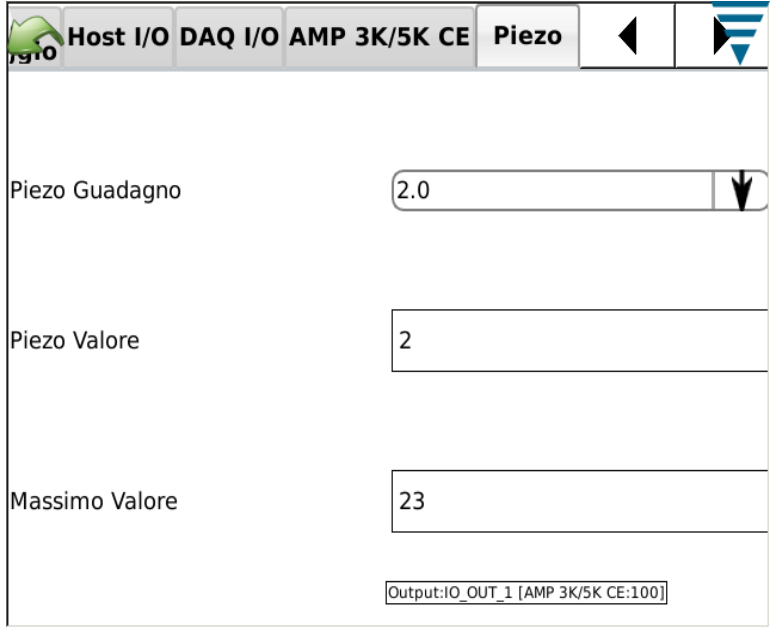

## **Tasto CANOpen Node**

La schermata CANOpen Node fornisce informazioni sull'indirizzo CAN dei moduli collegati.

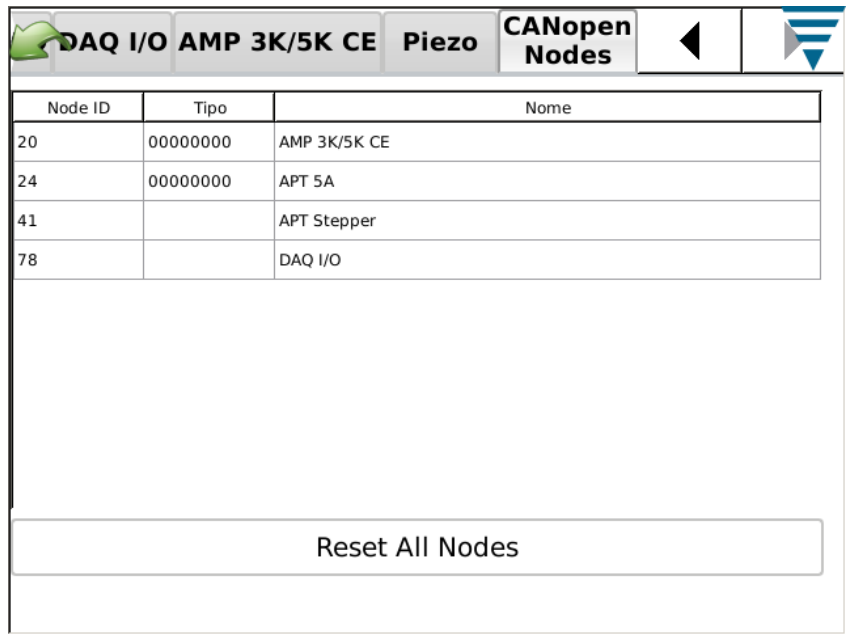

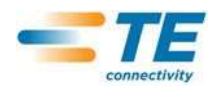

## **N. Errore Visualizzatore Utente**

L'Errore Visualizzatore Utente fornisce un elenco di vari errori, cambiamenti all'impostazioni di sistema ecc., che possono essere utili per diagnosticare problemi di sistema. Per utilizzare questa funzione saranno fornite istruzioni specifiche dal personale TE.

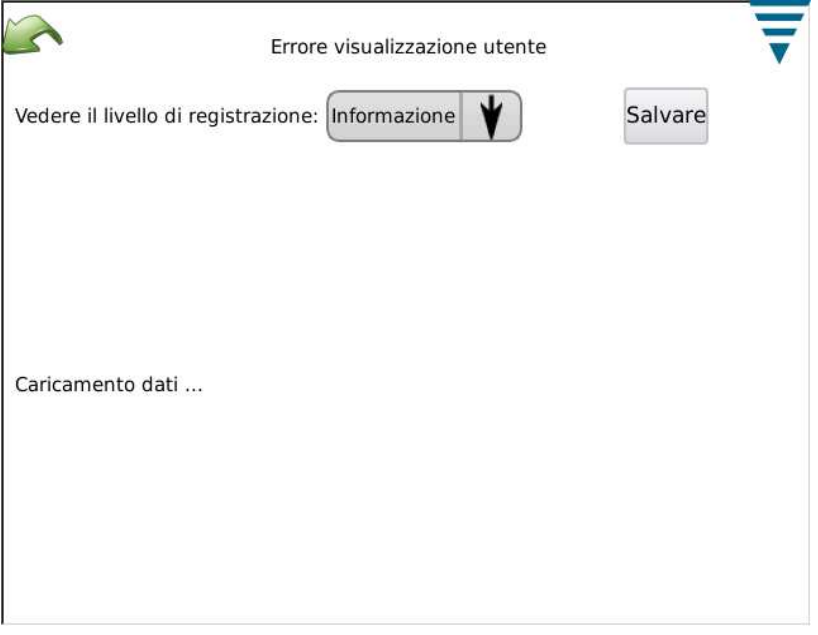

#### **O. Demo**

La sezione Demo viene utilizzata principalmente per scopi dimostrativi e per la formazione. Quando si trova in modalità Demo, l'unità riavvia l'applicazione utilizzando un database diverso per non corrompere il database principale. In modalità Demo esistono la maggior parte delle funzionalità ma non è necessario un vero aggraffature con i sensori. Quando ci si trova sulle videate in cui normalmente si esegue un'aggraffatura, basta premere il tasto "Aggraffatura" virtuale sullo schermo per eseguire l'aggraffatura. Saranno utilizzati tutti i dati di aggraffatura in memoria e tutte le schermate si presenteranno proprio come se si fosse effettuata una normale aggraffatura.

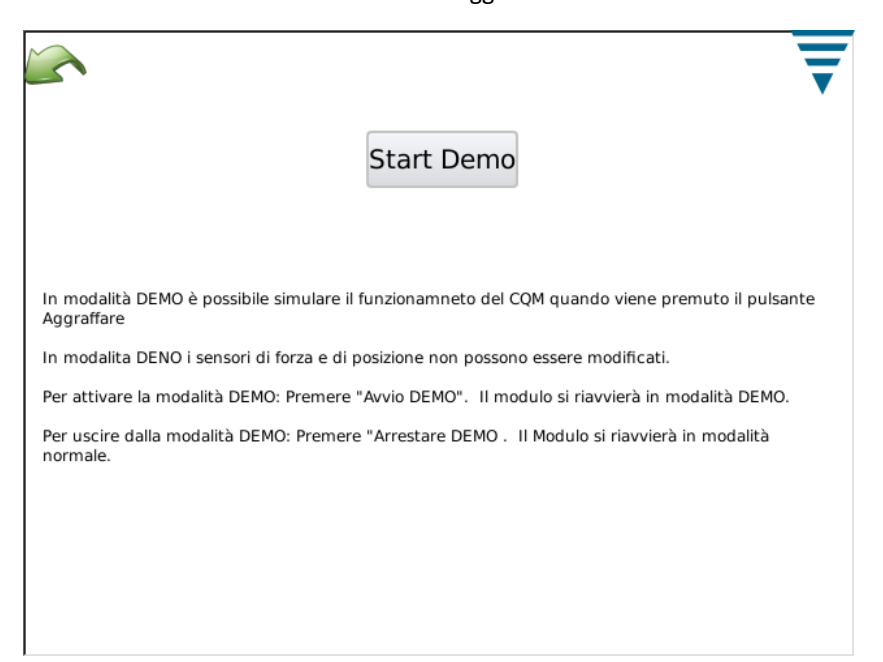

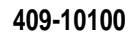

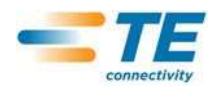

## **P. Icona Stampante**

Questa schermata si utilizza per selezionare la stampante appropriata per il CQM.

Il CQM può usare una stampante connessa su porta USB locale, oppure con stampanti di rete. Stampanti collegate con adattatori di porta USB-Seriale o USB-parallelo non sono supportati nel CQM.

Il CQM supporta un'ampia gamma di stampanti ... Utilizza il driver della stampante the Gutenprint. Nel seguente sito web è disponibile un elenco delle stampanti supportate:

#### http://gutenprint.sourceforge.net

Anche se una stampante non è nella lista delle stampanti supportate, di solito funziona con un driver per una stampante simile. Ad esempio, la stampante serie HP Photosmart D5300 non è nell'elenco delle stampanti supportate, ma selezionando l"HP Photosmart 7150 – CUPS+Gutenprint" il driver funziona altrettanto bene. Dal Pannello di Controllo premere l'icona Stampante per accedere alla configurazione della stampante e schermate di configurazione. Per configurare una stampante locale collegare la stampante tramite una delle due porte USB sul lato CQM Host. Quindi premere il tasto "Aggiungi Pulsante Nuova Stampante", e seguire le istruzioni per selezionare un driver della stampante. Per configurare una stampante di rete supportata, premere "Usa Stampanti di Rete".Il CQM automaticamente rileverà le stampanti di rete supportate e le aggiungerà all'elenco a tendina sullo schermo in alto. Basta premere l'elenco a tendina per selezionare la stampante da utilizzare . Il CQM supporta la funzione di stampa collegata a stampanti collegate ad altri CQM, e qualsiasi stampante condivisa collegata al computer che utilizza il sistema di stampante CUPS (<http:// www.cups.org/ >). I computer che girano con Apple Mac OS X, e la maggior parte delle distribuzioni Linux Unix supportano la stampa CUPS.

Il CQM può anche stampare su altre stampanti di rete utilizzando protocolli LPR, IPP, o SMB (Windows). Molti dei dispositive di server di stampanti di rete stand-alone supportano la stampa LPR (può essere necessario abilitare la stampa LPR, in quanto può essere disabilitata per default). Stampare su stampanti con questi protocolli si può configurare attraverso l'interfaccia web CUPS utilizzando un browser web su qualsiasi PC. Per accedere all'interfaccia web CUPS , ottenere l'indirizzo IP del CQM attraverso la schermata Network Status, e poi visitare il seguente URL: "http://x.x.x.x:631", dove "x.x.x.x" è l'indirizzo IP del CQM. Poi cliccare "Amministrazione", e "Aggiungi Stampante". Sotto "Altre Stampanti di Rete", selezionate la tipologia di stampanti in rete e cliccate "Continua", e poi inserite le informazioni appropriate nelle schermate successive. La stampante dovrebbe ora apparire nella tendina seleziona stampante "Corrente". Può essere necessario uscire dalla schermata impostazione stampante e reinserirla per farla comparire nell'elenco stampanti.

Tramite questa interfaccia web, è possibile configurare diversi tipi di stampanti di rete che non si possono aggiungere automaticamente come illustrato sopra, incluse le stampanti Windows, HP JetDirect, LPR/LPD, solo per citarne alcune.

Microsoft Windows (entrambe le versioni desktop e server) richiedono un nome utente e password per stampare su stampanti condivise tramite il protocollo SMB Micro (se si seleziona "Stampante Windows via "SAMBA" come tipo di rete) che è il protocollo predefinito per la condivisione delle stampanti su server Windows , tuttavia la maggior parte delle versioni di Server Windows supportano la stampa LPR– contattare l'amministratore della LAN per un ulteriore sostegno con la stampa su stampanti che sono connesse ai server Windows.

## **Protocollo Windows (SMB)**

Per stampare su una stampante Windows utilizzare il seguente formato per la "Connessione" (questa voce è un "URI", che è simile ad un URL): smb://username:password@DOMAIN/hostname/printer\_name

Il DOMINIO di valore è il vostro dominio di accesso ad una rete aziendale che utilizza Active Directory, e può essere omessa (con la barra tra essa e l'hostname se su una piccola LAN che non utilizza Active Directory). Contattare il vostro amministratore LAN per ulteriore supporto per la stampa su stampanti connesse ai server Windows.

## **Protocollo Line Printer Daemon (LPD)**

Per le stampanti LPR/LPD utilizzare il seguente formato di Connessione: lpd://hostname/printer\_name

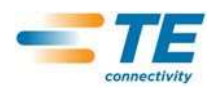

## **Protocollo Internet Printing (IPP)**

L'IPP è l'unico protocollo che supporta il CUPS in modo nativo ed è supportato da alcune stampanti di rete e server di stampa. Tuttavia, dal momento che molte stampanti non attuano correttamente l'IPP, utilizzare l'IPP quando il fornitore effettivamente sia in grado di documentare un supporto ufficiale.

La stampa IPP avviene normalmente tramite la porta 631 e utilizza i protocolli **http** e **ipp** e regimi URI:

http://**ip-address-or-hostname**:**port-number**/**resource**

http://**ip-address-or-hostname**:**port-number**/**resource**?**option=value**

http://**ip-address-or-hostname**:**port-number**/**resource**?**option=value&option=value**

**ipp://**ip-address-or-hostname/**resource**

**ipp://**ip-address-or-hostname/**resource**?**option=value**

**ipp://**ip-address-or-hostname/**resource**?**option=value&option=value**

**ipp://**ip-address-or-hostname:**port-number**/**resource**

**ipp://**ip-address-or-hostname:**port-number**/**resource**?**option=value**

**ipp://**ip-address-or-hostname:**port-number**/**resource**?**option=value&option=value**

Si prega di consultare il sito CUPS per informazioni più dettagliate sulla configurazione di stampanti di rete:

## http://www.cups.org

E' anche possibile configurare le funzioni più avanzate su alcune stampanti. Per questo motivo, premere il pulsante Configura Stampante Corrente.La schermata Configura Stampante Corrente contiene le impostazioni specifiche per la stampante che si sta utilizzando. Queste impostazioni sono organizzate in categorie, che si possono selezionare da un menu a tendina in alto sullo schermo. Caratteristiche come modalità a colori, qualità stampa, risoluzione stampa, selezione vassoio carta, ecc si possono selezionare su questa schermata. Normalmente, queste impostazioni possono essere lasciate come impostazioni predefinite.

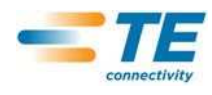

## **7. RICERCA GUASTI**

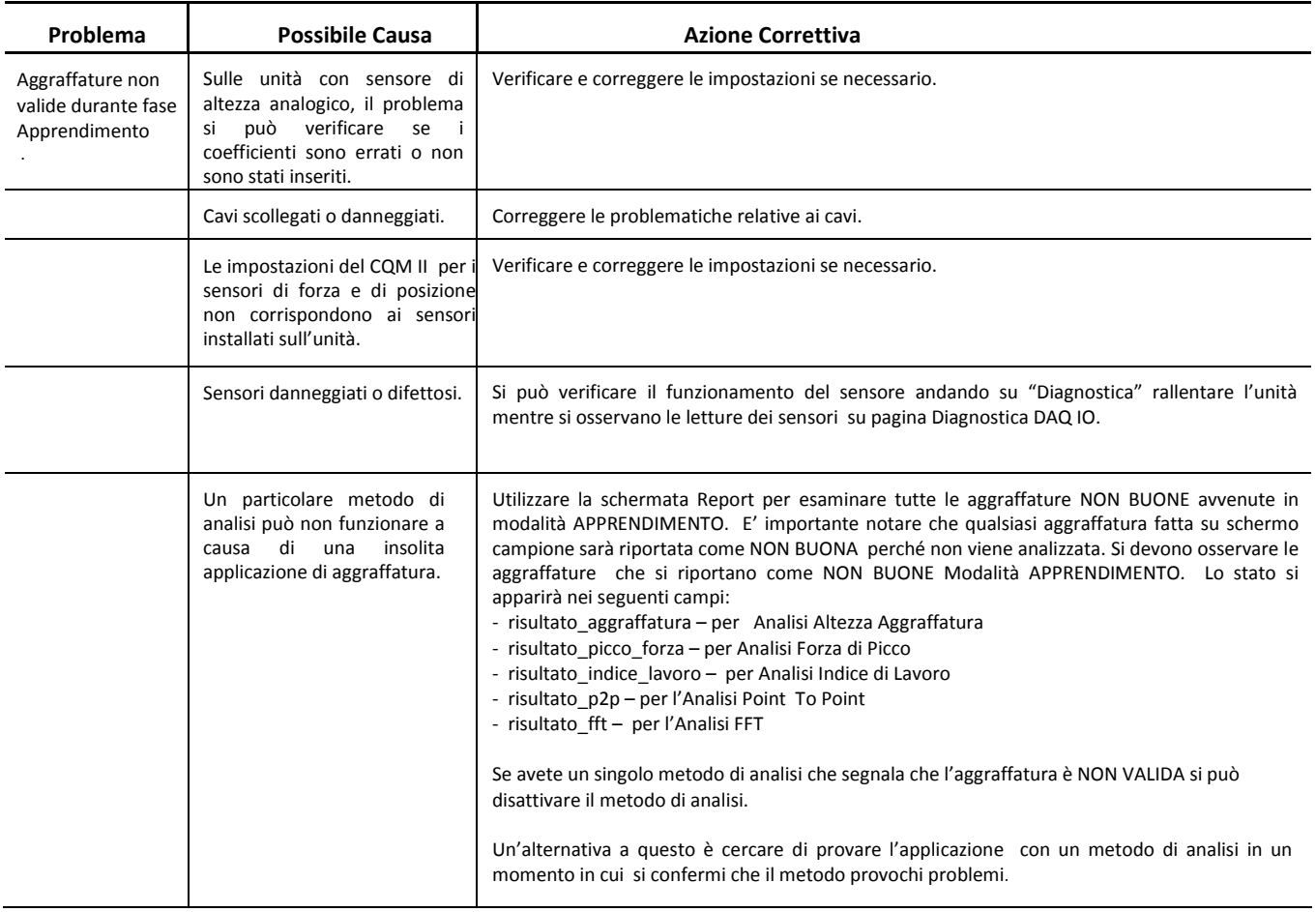

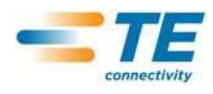

# **Informazioni aggiuntive per Sensori Speciali**

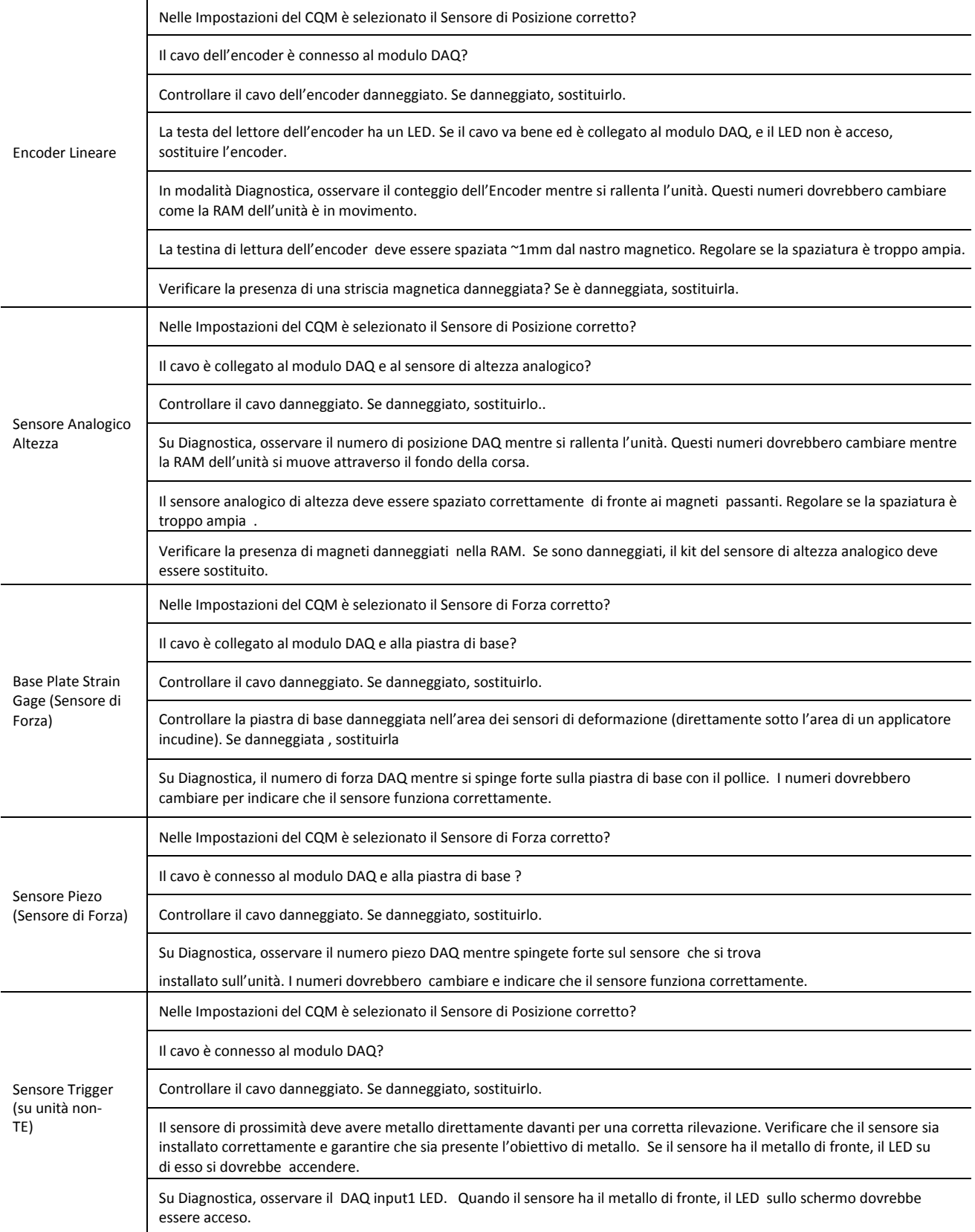

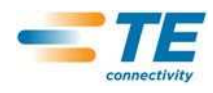

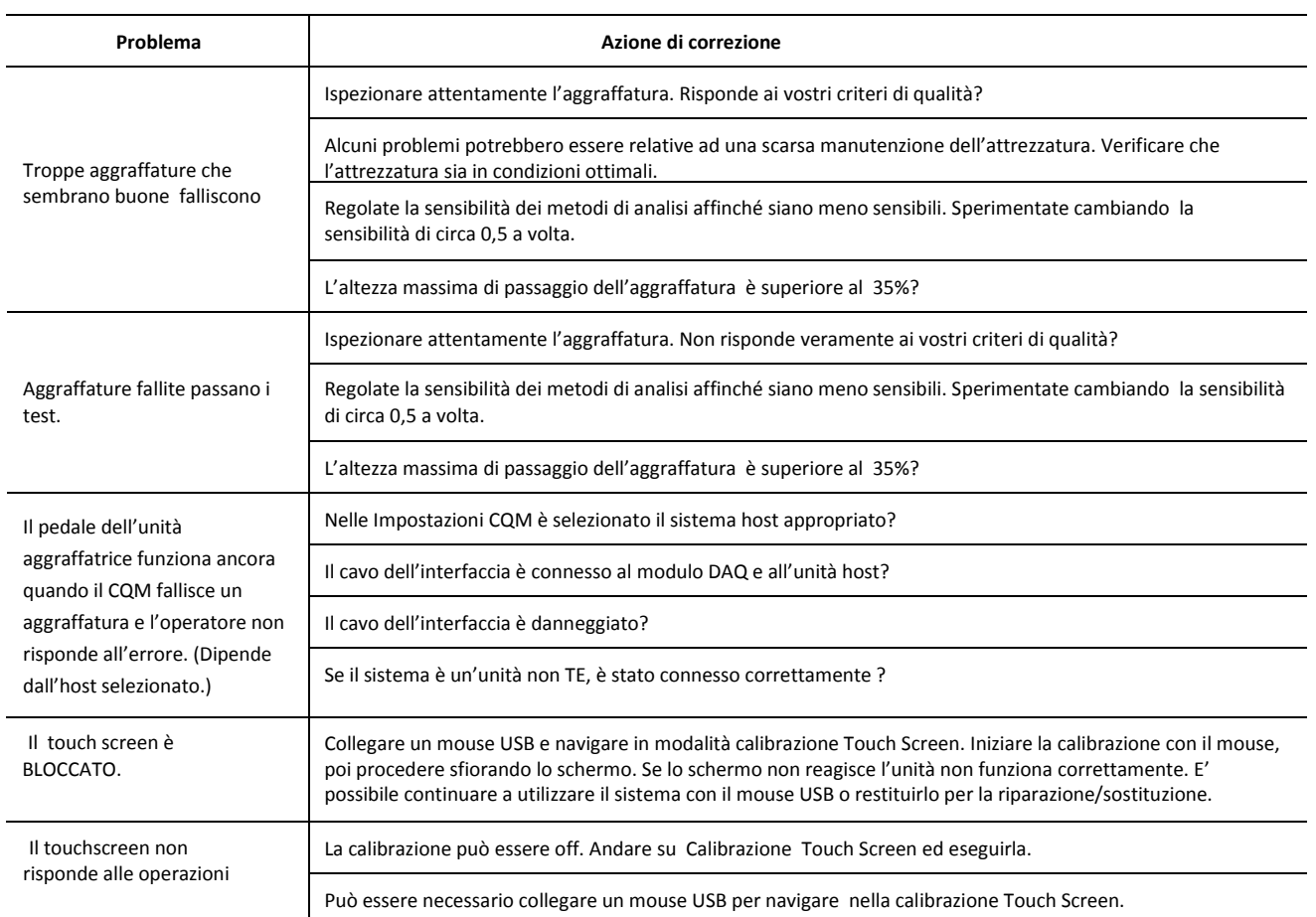

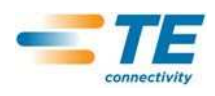

## **8. MANUTENZIONE**

Le seguenti procedure sono state stabilite per assicurare la qualità e l'affidabilità del Crimp Quality Monitor. L'unità dovrebbe essere controllata giornalmente ed un controllo più accurato dovrebbe essere effettuato regolarmente dal personale di controllo della qualità.

## **8.1. Pulizia Touch Screen**

La superficie frontale deve essere mantenuta pulita da sporcizia, polvere, impronte e altri materiali che ne potrebbero deteriorare le proprietà ottiche. Un contatto prolungato con i materiali abrasivi graffierà la superficie frontale, pregiudicando così la qualità delle immagini. Per ottenere i migliori risultati, utilizzare un panno in tessuto pulito non abrasivo (inumidito) e un detergente per vetri disponibile in commercio per pulire la superficie ad intervalli regolari. La soluzione detergente dovrebbe essere applicata sul panno in tessuto piuttosto che direttamente sulla superficie dello schermo.

## **8.2. Manutenzione quotidiana**

1. Rimuovere polvere, umidità ed altri elementi contaminanti con un panno in tessuto morbido non contenente lino. NON utilizzare oggetti che potrebbero danneggiare il CQM.

- 2. Accertarsi che tutti i componenti siano a posto e opportunamente fissati.
- 3. Lasciare sempre spento il CQM per almeno 10 secondi prima di rimetterlo in tensione ai fini di una corretta inizializzazione del Touch Screen.

4. Accertarsi che il filtro della ventola di raffreddamento e le aperture di aerazione sui pannelli laterali e posteriori non siano ostruiti.

#### **8.3. Precauzioni Speciali per sistemi con Encoder Lineare Installato**

Precauzioni di Campo Magnetico e sostanze chimiche usate per pulire la banda magnetica.

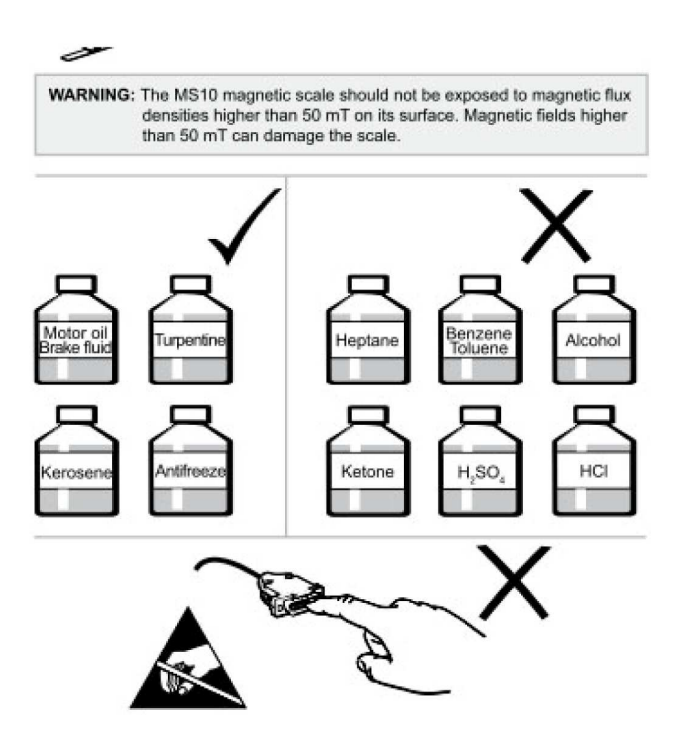

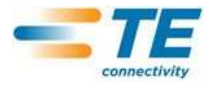

## **8.4. Manutenzione Controllo Qualità**

Il vostro personale del Controllo Qualità dovrebbe effettuare ispezioni dell'unità a scadenze regolari. Un documento delle ispezioni di controllo della qualità dovrebbe rimanere al responsabile del personale del CQM. TE raccomanda inoltre un'ispezione mensile; comunque l'abilità dell'operatore, il tasso di utilizzo, le condizioni ambientali di lavoro e gli standard stabiliti contribuiscono a determinare la frequenza di tali ispezioni.

1. Rimuovere con un prodotto detergente opportuno ogni strato di polvere o altri residui accumulati.

2. Accertarsi che tutti i componenti siano a posto e opportunamente fissati.

3. Accertarsi che il filtro della ventola di raffreddamento e le aperture di aerazione sui pannelli laterali e posteriori non siano ostruiti.

## **8.5. Verifiche e Riparazioni**

Le unità Crimp Quality Monitor possono essere restituite a TE per essere sottoposte a verifiche e riparazioni. Contattare Centro Assistenza Tecnica Tyco Electronics al numero 1–800–722–1111.

Il Crimp Quality Monitor può essere ordinato attraverso TE, o chiamando 1–800–526–5142, oppure tramite fax chiamando il numero 1–717–986–7605, o scrivendo a:

#### CUSTOMER SERVICE (038-035) TYCO ELECTRONICS CORPORATION PO BOX 3608 HARRISBURG PA 17105-3608

## **9. RIEPILOGO REVISIONI**

Dalla precedente revisioni di questo manuale:

- Paragrafo 3.3, Configurazione sistema è stato aggiunto
- Paragrafo 4.1 Opzioni è stato aggiunto
- La modalità "apprendimento " è stata implementata
- Sezione 2.8, è stata aggiornata
- Immagini sono state aggiornate
- Logo e formati sono stati aggiornati
- Modificati riferimenti immagini